# **######### # ####### DrakX**

Официальная документация для Mageia

Текст и фотографии окон в этом учебнике предоставляются вам в соответствии с условиями лицензирования CC BY-SA 3.0 [http://creativecommons.org/licenses/by-sa/3.0/.](http://creativecommons.org/licenses/by-sa/3.0/)

Этот учебник был создан с помощью [Calenco CMS](http://www.calenco.com) [[http://](http://www.calenco.com) [www.calenco.com](http://www.calenco.com)], разработанной компанией [NeoDoc](http://www.neodoc.biz) [\[http://www.neodoc.biz](http://www.neodoc.biz)].

Учебник был написан доброжелателями в свободное от основной работы время. Пожалуйста, обратитесь к [команды документирования](https://wiki.mageia.org/en/Documentation_team) [[https://wiki.mageia.org/](https://wiki.mageia.org/en/Documentation_team) en/Documentation team], Если вы хотите, помочь улучшить данное руководство.

## **Установка с помощью DrakX**

## Содержание

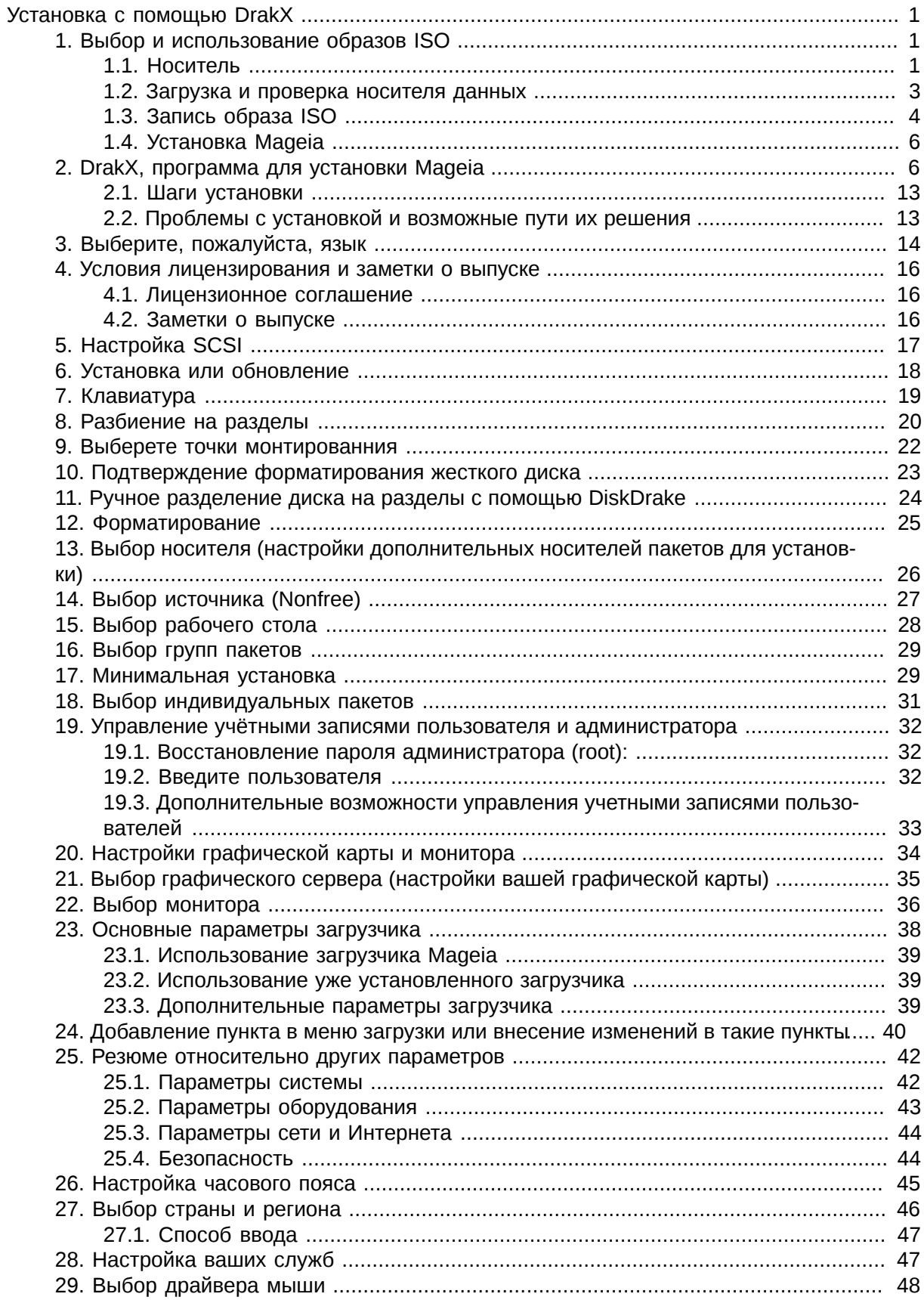

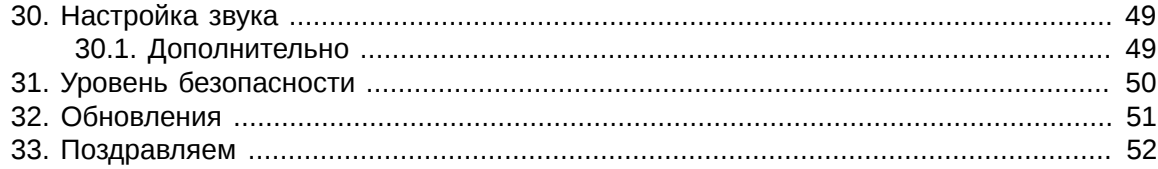

# **Список иллюстраций**

### [1. Приветственное окно программы установки](#page-11-0) ...................................................................... [7](#page-11-0)

# <span id="page-5-0"></span>Установка с помошью DrakX

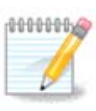

Все страницы, описанные в этом учебнике увидеть сразу невозможно. Набор страниц, которые вы увидите, зависит от набора оборудования в системе и выбранного вами варианта установки.

## <span id="page-5-1"></span>1. Выбор и использование образов ISO

### <span id="page-5-2"></span>1.1. Носитель

#### 1.1.1. Определение

Здесь мы называем носителем данных файл образа ISO, с помощью которого можно установить и/или обновить Мадеіа, а также любой физический носитель, на котором хранятся данные файла ISO.

Вы можете найти их здесь [http://www.mageia.org/ru/downloads/].

#### 1.1.2. Классический носитель для установки

#### 1.1.2.1. Типичные возможности

- Эти ISO используют традиционный инсталлятор, называемый drakx.
- Они пригодны для установки «с нуля» или для обновления предыдущих выпусков.

#### 1.1.2.2. DVD

- Различные носители для архитектур 32 или 64 бит.
- Доступ к некоторым из инструментов можно получить в экране приветствия: система восстановления, тест памяти, инструмент обнаружения оборудования.
- Каждый DVD содержит многие доступные рабочие среды и языки.
- При установке у Вас будет возможность добавить источники несвободного программного обеспечения.

#### 1.1.2.3. DVD двойственной архитектуры

- Пакеты обеих архитектур присутствуют на одном носителе данных, выбор архитектуры будет сделан автоматически на основе данных об обнаруженном процессоре.
- Только рабочий стол ХЕСЕ.
- Только некоторые языки (be, bg, ca, de, en, es, fr, it, mk, pl, pt, ru, sv, uk) БЫЛИ ПРОВЕРЕНЫ!
- Он содержит несвободное программное обеспечение.

#### 1.1.3. Live носитель

#### 1.1.3.1. Типичные возможности

- Можно воспользоваться для ознакомления с дистрибутивом без установки его на жёсткий диск и опционально установить Мадеіа на ваш жёсткий диск.
- Каждый ISO содержит только одну рабочую среду (KDE или GNOME).
- Различные носители для архитектур 32 или 64 бит.
- Live образами ISO можно пользоваться только для установки системы «с нуля». Они непригодны для обновления системы с предыдущих выпусков.
- Они содержат несвободное программное обеспечение.

#### 1.1.3.2. Live CD KDF

- Только рабочая среда КDE.
- Только английский язык.
- Только 32 бит.

#### 1133 Live CD GNOME

- Только рабочая среда GNOME.
- Только английский язык.
- Только 32 бит.

#### 1.1.3.4. Live DVD KDE

- Только рабочая среда KDE.
- Присутствуют все языки.
- Различные носители для архитектур 32 или 64 бит.

#### 1.1.3.5. Live DVD GNOME

- Только рабочая среда GNOME.
- Присутствуют все языки.
- Различные носители для архитектур 32 или 64 бит.

#### 1.1.4. Носители CD только для загрузки

#### 1.1.4.1. Типичные возможности

- Каждый из таких малых образов содержит минимум данных, необходимых для работы инсталлятора drakx и поиска drakx-installer-stage2, и другие пакеты, которые нужны для продолжения и завершения установки. Такие пакеты могут находиться на жёстком диске компьютера, локальном диске, в локальной сети или в интернете.
- Такие носители очень маленькие (менее 100 МБ). Ими удобно пользоваться, если канал связи в сети слишком узкий для загрузки полноценного образа DVD, на компьютерах без привода DVD или на компьютерах, которые не могут загружать систему с флэш-диска USB.
- Различные носители для архитектур 32 или 64 бит.
- Только английский язык.

#### $1.1.4.2$ , boot.iso

• Содержит только свободное программное обеспечение. Предназначен для пользователей, которые не желают пользоваться несвободными пакетами.

#### 1.1.4.3. boot-nonfree.iso

• Содержит несвободное ПО (в основном драйверы, кодеки и т.д.). Предназначен для тех, кто нуждается в этих компонентах системы.

### <span id="page-7-0"></span>1.2. Загрузка и проверка носителя данных

#### 1.2.1. Загрузка

Как только вами будет выбран нужный вам файл ISO, вы можете получить его или с помощью протокола http, или с помощью BitTorrent. В обоих случаях в окне будет показана определенная информация относительно источника данных и предоставлена возможность изменить его, если скорость получения данных слишком мала. Если будет выбрано http, вы увидите нечто:

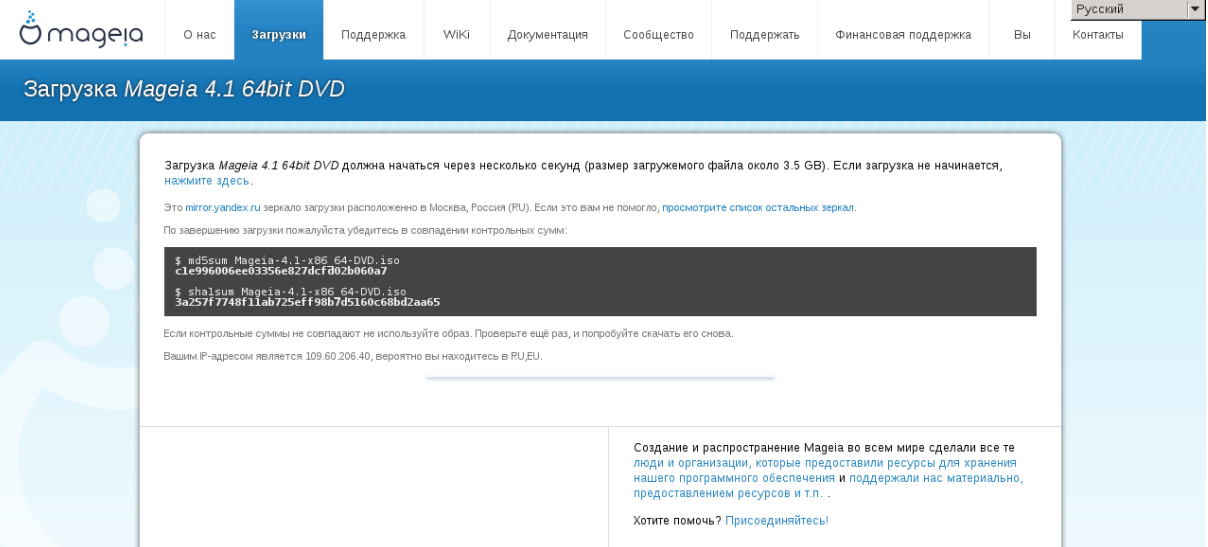

Программы md5sum и sha1sum предназначены для проверки целостности данных вашего образа ISO. Для выполнения проверки достаточно воспользоваться одной из этих программ. Оба шестнадцатеричных числа вычислены с помощью определённого алгоритма на основе файла, который должен быть загружен. Если вы попросите соответствующую программу снова вычислить шестнадцатеричное число на основе загруженного файла, то будет получено то же число (это означает что данные были загружены должным образом) или другое число (следовательно, данные были загружены с ошибками). При несовпадении чисел вам следует заново скачать образ. Вы увидите нечто:

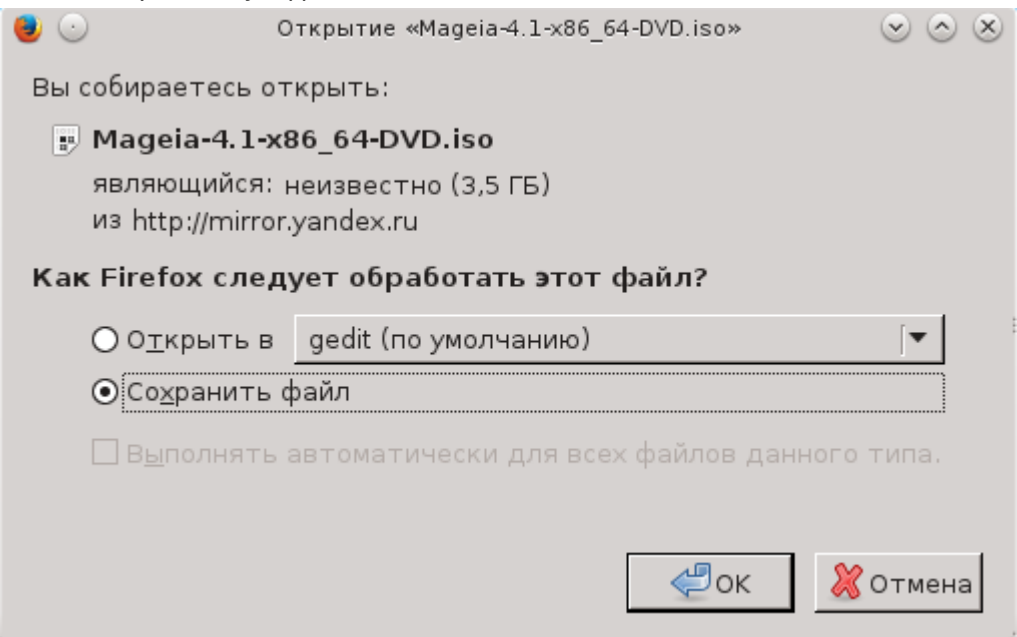

Отметьте пункт «Сохранить файл».

1.2.2. Проверка целостности загруженных данных

Откройте консоль (от имени обычного пользователя) и дайте следующую команду:

При использовании md5sum: [sam@localhost]\$ md5sum ####/##/#####/####+ ##/file.iso.

- При использовании sha1sum: [sam@localhost]\$ sha1sum ####/##/#####/####+ ##/file.iso.

и сравните полученное числовое значение (для его получения потребуется определённое время) с числом, указанным на странице Мадеіа. Пример:

```
[sam5@localhost ~1$ md5sum /home/sam5/Downloads/Mageia-4-RC-x86 64-DVD.iso
ec1ce42c4b003b5e9bea6911968195c8 /home/sam5/Downloads/Mageia-4-RC-x86 64-DVD.iso
[sam5@localhost ~3
```
### <span id="page-8-0"></span>1.3. Запись образа ISO

Проверенный образ ISO можно записать на компакт-диск, DVD или флешку USB. Действие записи не является простым копированием, - она предназначена для создания загрузочного носителя.

#### 1.3.1. Записать ISO на CD/DVD

Воспользуйтесь любым устройством для записи, но его необходимо настроить на запись образа. Просто записать данные или файлы недостаточно. Подробнее об этом можно узнать из вики Mageia [https://wiki.mageia.org/en/Writing CD and DVD images].

#### 1.3.2. Запись образа ISO на USB флешку

Все образы ISO Mageia являются гибридными, т.е. вы можете записывать их на USB флешку и пользоваться ею для загрузки и установки системы.

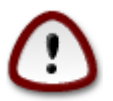

В результате «записи» образа на диск USB (флешку) все данные файловой системы на ней будут уничтожены. Доступ ко всем данным, которые не будут уничтожены, будут потеряны. Размер диска будет уменьшен на размер образа.

Для восстановления первоначальной ёмкости диска USB вам впоследствии придётся его форматировать.

#### 1.3.2.1. Использование Мадеја

Вы можете воспользоваться инструментом с графическим интерфейсом, например IsoDumper [https://wiki.mageia.org/en/IsoDumper Writing ISO images on USB sticks]

Вы также можете воспользоваться консольной программой dd:

1. Откройте окно консоли

2. Получите права пользователя root с помощью команды su - (не забудьте «-» в конце команды)

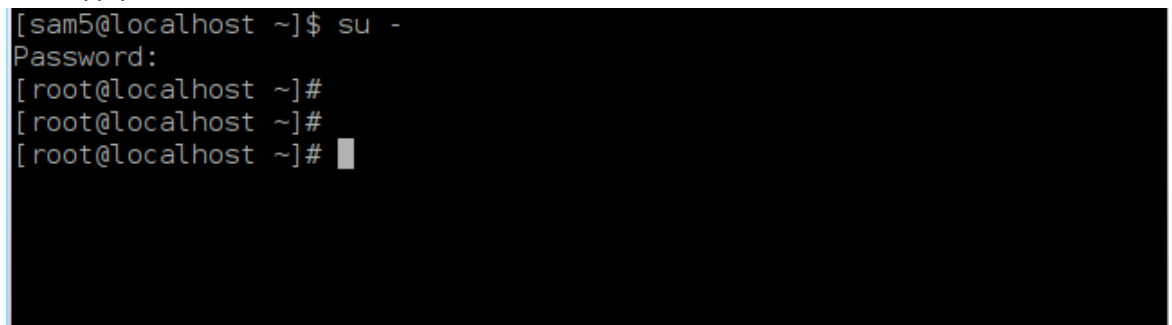

- 3. Соедините с компьютером ваш диск USB (не монтируйте его, т.е. не открывайте содержимое диска в любой программе, в частности в программе для управления файлами)
- 4. Введите команду fdisk -1

```
[root@localhost ~]# fdisk -l
Disk /dev/sda: 298.1 GiB, 320072933376 bytes, 625142448 sectors
Units: sectors of 1 * 512 = 512 bytes
Sector size (logical/physical): 512 bytes / 4096 bytes<br>I/O size (minimum/optimal): 4096 bytes / 4096 bytes
Disklabel type: <mark>dos</mark>
Disk identifier: 0x000db4bf
Partition 3 does not start on physical sector boundary.
Device
            Boot
                                    End
                                            Blocks
                                                     Id System
                      Start
/dev/sdal
                       2048
                              21256191
                                          10627072
                                                     83 Linux
                   21256192
dev/sda2
                              63528959
                                         21136384 83 Linux
'dev/sda3
                   63530964 625137344 280803190+ 5 Extended
dev/sda5
                   63531008 84873215
                                         10671104 83 Linux
'dev/sda6
                   84875264 127016959 21070848 83 Linux
dev/sda7
                  127019008 135985151
                                          4483072
                                                    82 Linux swap / Solaris
                  135987200 198598655
                                         31305728
dev/sda8
                                                     83 Linux
dev/sda9
                 198600704 471588863 136494080
                                                     83 Linux
                 471590912 496777994 12593541+ 83 Linux
dev/sda10
dev/sdall
                 496781312 504955079
                                           4086884 82 Linux swap / Solaris
dev/sda12
                  504958976 625137344
                                         60089184+ 83 Linux
Disk /dev/sdb: 7.5 GiB, 8011087872 bytes, 15646656 sectors
Units: sectors of 1 * 512 = 512 bytes
Sector size (logical/physical): 512 bytes / 512 bytes<br>I/O size (minimum/optimal): 512 bytes / 512 bytes
.<br>Disklabel type: dos
Disk identifier: 0x15005631
Device
           Boot Start
                              End Blocks Id System
/dev/sdb1 *
                          7598079 3799039+ 17 Hidden HPFS/NTFS
\lceil root@localhost ~\mid \# \mid \blacksquare
```
5. Имя можно определить по размеру. Например, на приведенном выше снимке /dev/sdb это устройство ёмкостью 8 ГБ, это флешка USB.

6. Введите команду: #dd if=####/##/######/######/file of=/dev/sdX bs=1M

Где X=имя вашего устройства, например: /dev/sdc

Hanpumep: #dd if=/home/user/Downloads/Mageia-4-x86\_64-DVD.iso of=/dev/  $sdb$  bs= $1M$ 

- 7. Введите команду: # sync
- 8. Извлеките флешку USB. Запись завершена.

#### 1.3.2.2. Использование Windows

Вы можете попробовать:

- Rufus [http://rufus.akeo.ie/?locale=en US]
- Win32 Disk Imager [http://sourceforge.net/projects/win32diskimager]

### <span id="page-10-0"></span>1.4. Установка Мадеја

Этот шаг детализирован в документации Mageia [http://www.mageia.org/en/doc/l.

больше информации доступно **Mageia** [https://wiki.mageia.org/en/ Emë  $\overline{B}$ ВИКИ Category:Documentation].

## <span id="page-10-1"></span>2. DrakX, программа для установки Мадеја

Неважно, есть у вас опыт использования GNU-Linux или нет, программа для установки Mageia разработана таким образом, чтобы установка или обновление системы прошло как можно проще для вас.

На начальном окне меню установки вы увидите пункты вариантов действий. Типичным будет пункт запуска программы для установки системы. Обычно, это именно тот пункт, который вам нужен.

<span id="page-11-0"></span>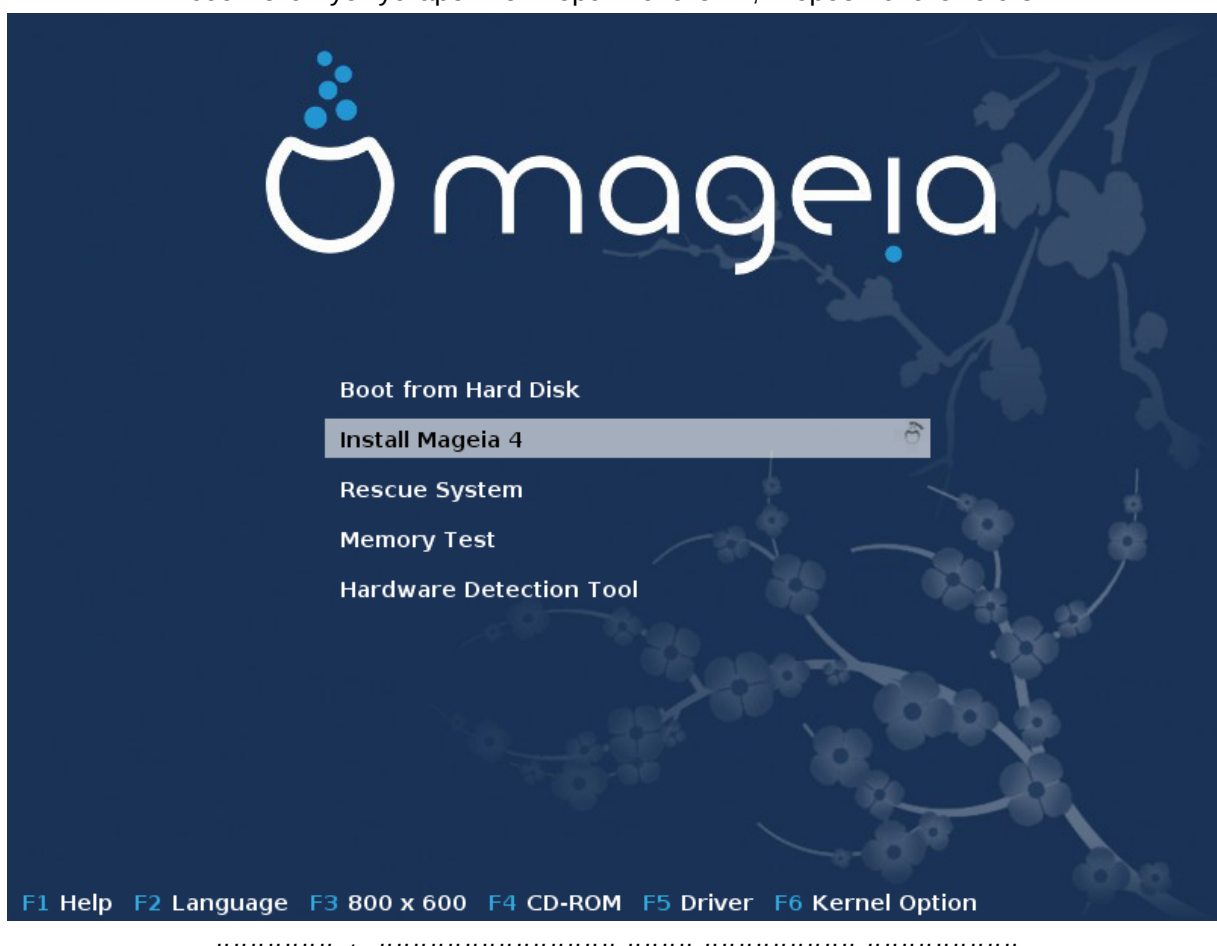

Ниже приведены стандартные окна приветствия DVD Mageia. Первое из них соответствует устаревшей версии системы, второе - системе с UEFI:

С помощью первой страницы можно указать некоторые личные предпочтения:

• Язык (на время установки, в системе может быть выбран совсем другой язык) можно выбрать после нажатия клавиши F2 (только в устаревшем режиме).

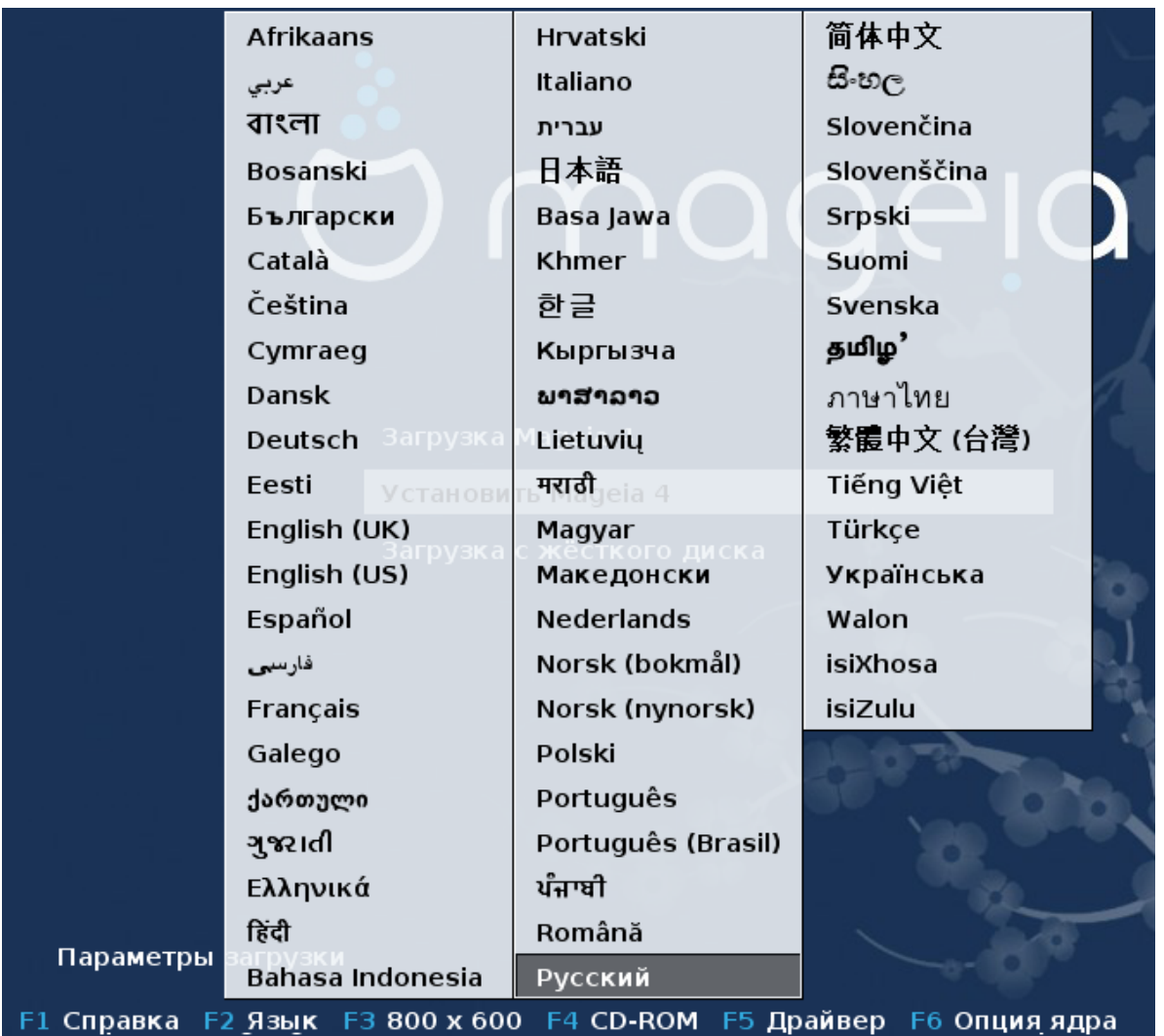

Используйте клавиши со стрелками, чтобы выбрать нужный вам пункт в списке, и нажмите клавишу Enter.

Ниже приведён пример окна приветствия в Live DVD/CD. Заметьте, что в меню Live DVD/ CD нет таких пунктов: Восстановление системы, Тест памяти и Инструмент поиска оборудования.

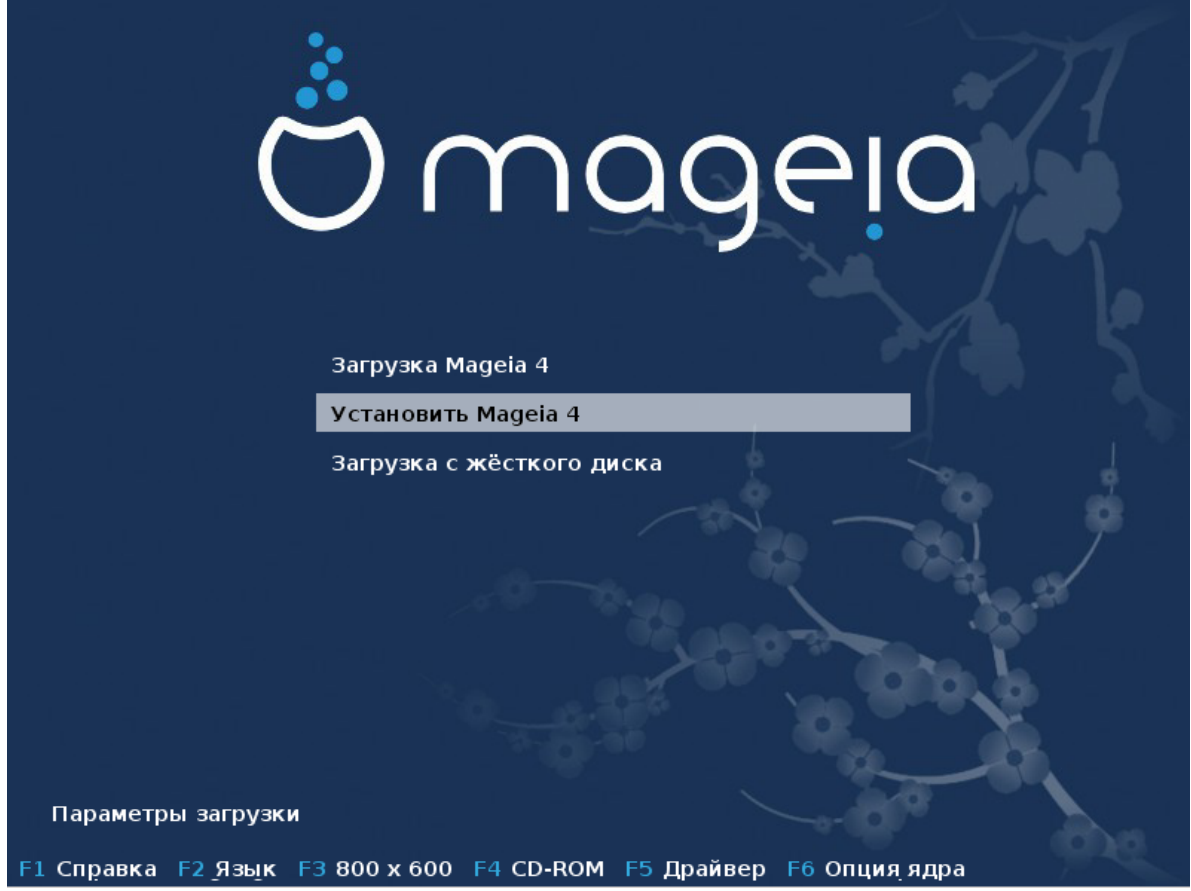

• Изменить разрешение экрана можно с помощью нажатия клавиши F3 (только в устаревшем режиме).

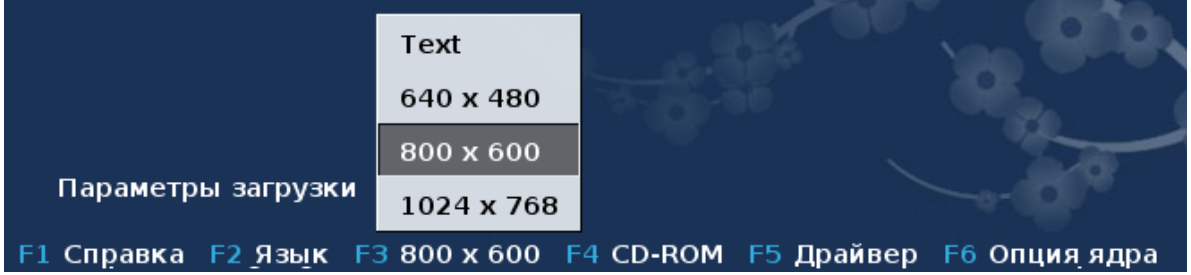

• Добавить параметры работы ядра можно нажатием клавиши F6 в режиме устаревшей системы или клавиши е в режиме UEFI.

Если программе установки не удаётся выполнить свое назначение должным образом, вы можете повторить попытку, воспользовавшись дополнительными возможностями. В меню, которое можно вызвать нажатием клавиши F6, будет показан новый пункт, Boot options (Параметры загрузки) с такими четырьмя подпунктами:

- Default (по умолчанию), не менять ничего в параметрах по умолчанию.

- Safe Settings (безопасные параметры), преимущество параметров безопасности над быстродействием.

- No ACPI (без расширенного интерфейса настройки и управления питанием), не принимать во внимание параметры управления питанием.

- No Local APIC (без локального расширенного контроллера прерываний с возможностью программирования), этот вариант связан с прерываниями работы центрального процессора, выберите его, если есть соответствующие установки.

Выбор одного из пунктов приводит к внесению изменений в параметры по умолчанию, показанные в строке Параметры загрузки.

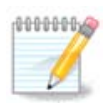

В некоторых релизах Мадеіа параметры, выбранные с помощью F6, не появляются в строке Параметры загрузки. Однако, эти параметры будут учтены при загрузке.

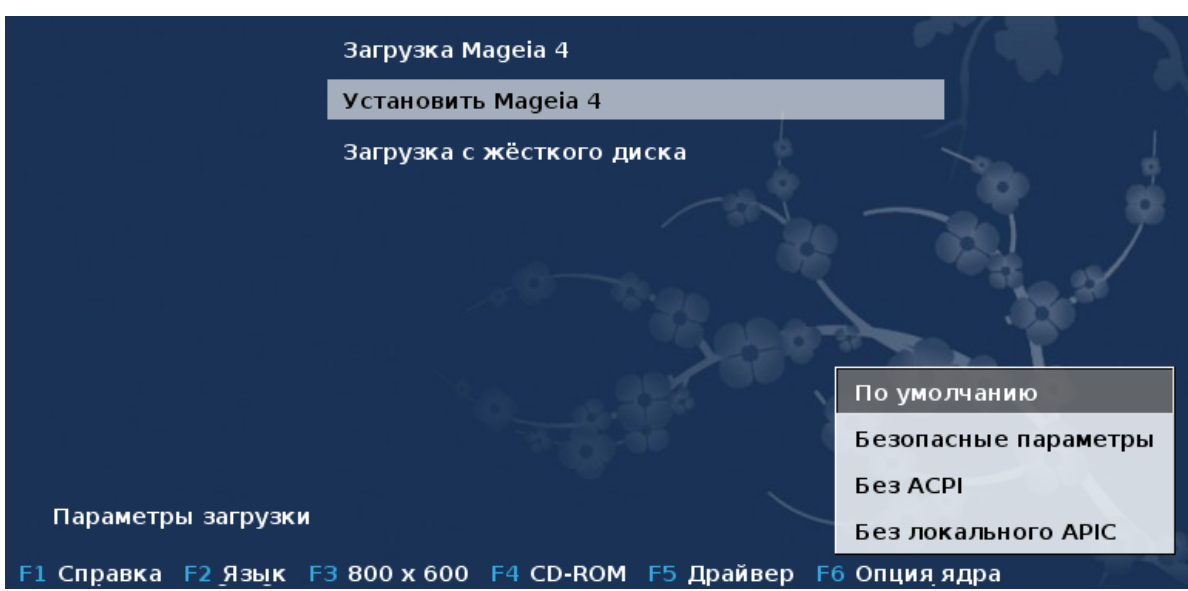

• Дополнительные параметры работы ядра можно указать после нажатия клавиши F1 (только в устаревшем режиме).

Нажатие клавиши F1 открывает новое окно со списком пунктов. Выберите один из пунктов с помощью клавиш со стрелками и нажмите клавишу Enter, чтобы получить подробную справку, или нажмите клавишу Esc, чтобы вернуться к окну приветствия.

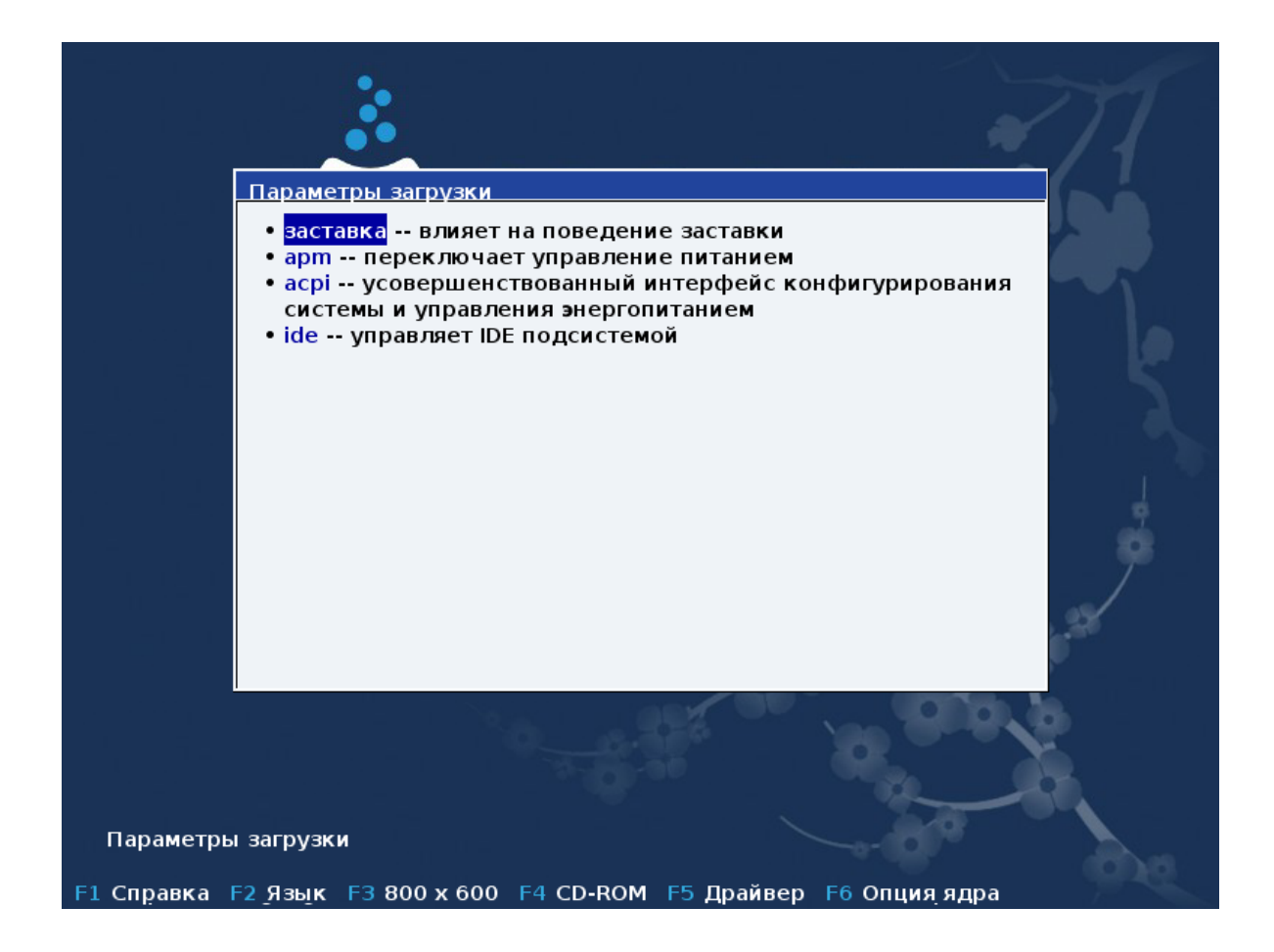

Ниже приведён снимок окна с подробным описанием параметров окна приветствия системы. Нажмите клавишу Esc или выберите Return to Boot Options (Вернуться к Параметрам загрузки), чтобы вернуться к списку параметров. Описанные в окне параметры можно добавить вручную в строку Параметры загрузки.

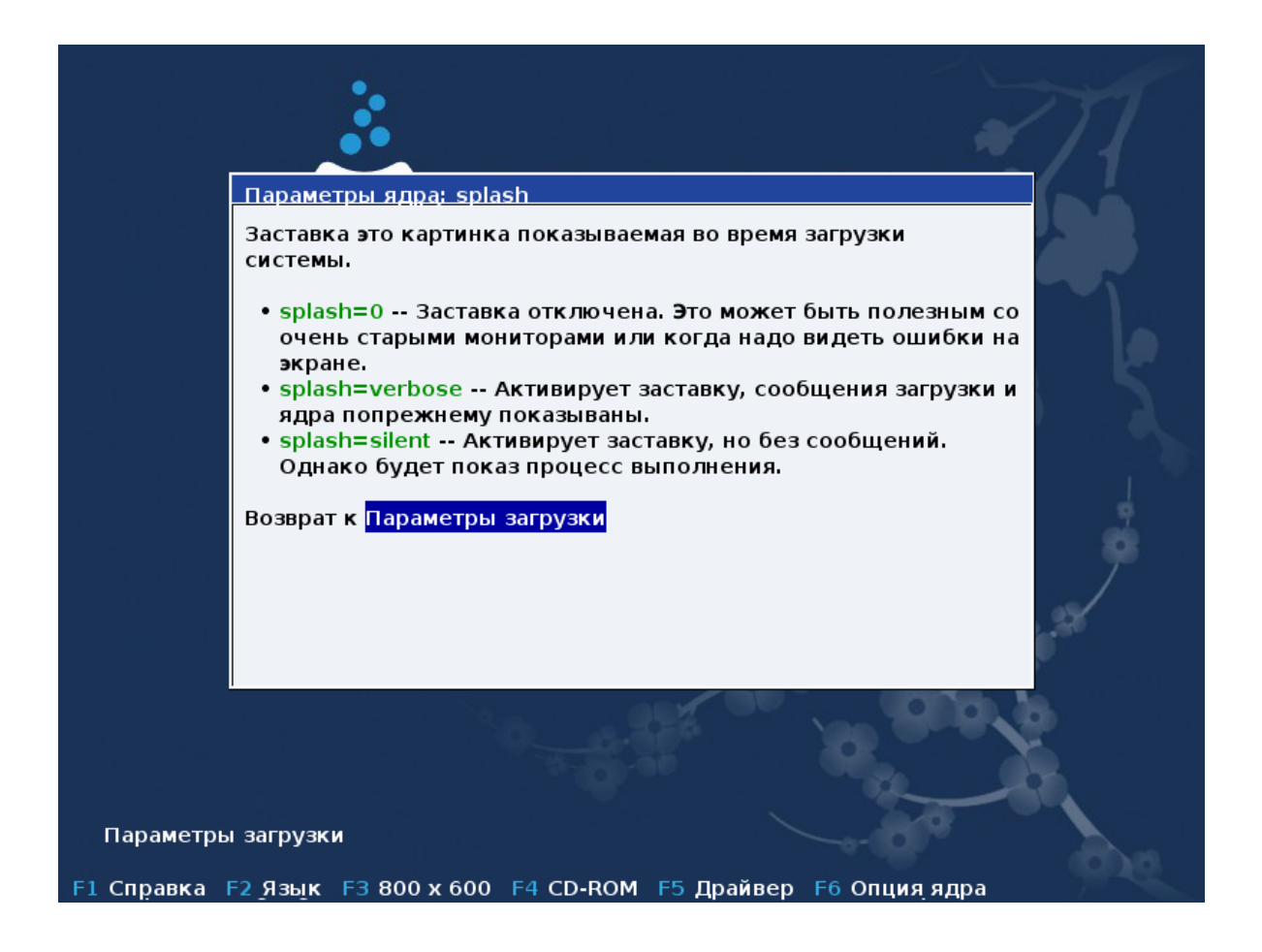

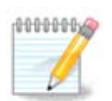

Посмотреть перевод справки на выбранном языке можно с помощью нажатия клавиши F2.

Подробное описание параметров ядра в устаревших системах и системах с UEFI можно найти [здесь](https://wiki.mageia.org/en/How_to_set_up_kernel_options) [https://wiki.mageia.org/en/How to set up kernel options].

Ниже приведено окно приветствия по умолчанию образа для установки по сети (названия - Boot.iso или Boot-Nonfree.iso):

Здесь нельзя изменить язык. Список доступных параметров приведён на экране. Подробное описание использования образа для установки по сети приведено в [Вики Mageia](https://wiki.mageia.org/en/Boot.iso_install) [[https://](https://wiki.mageia.org/en/Boot.iso_install) [wiki.mageia.org/en/Boot.iso\\_install](https://wiki.mageia.org/en/Boot.iso_install)1

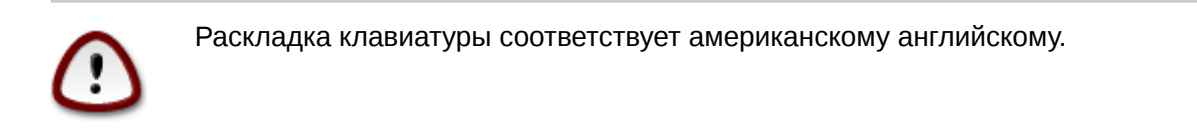

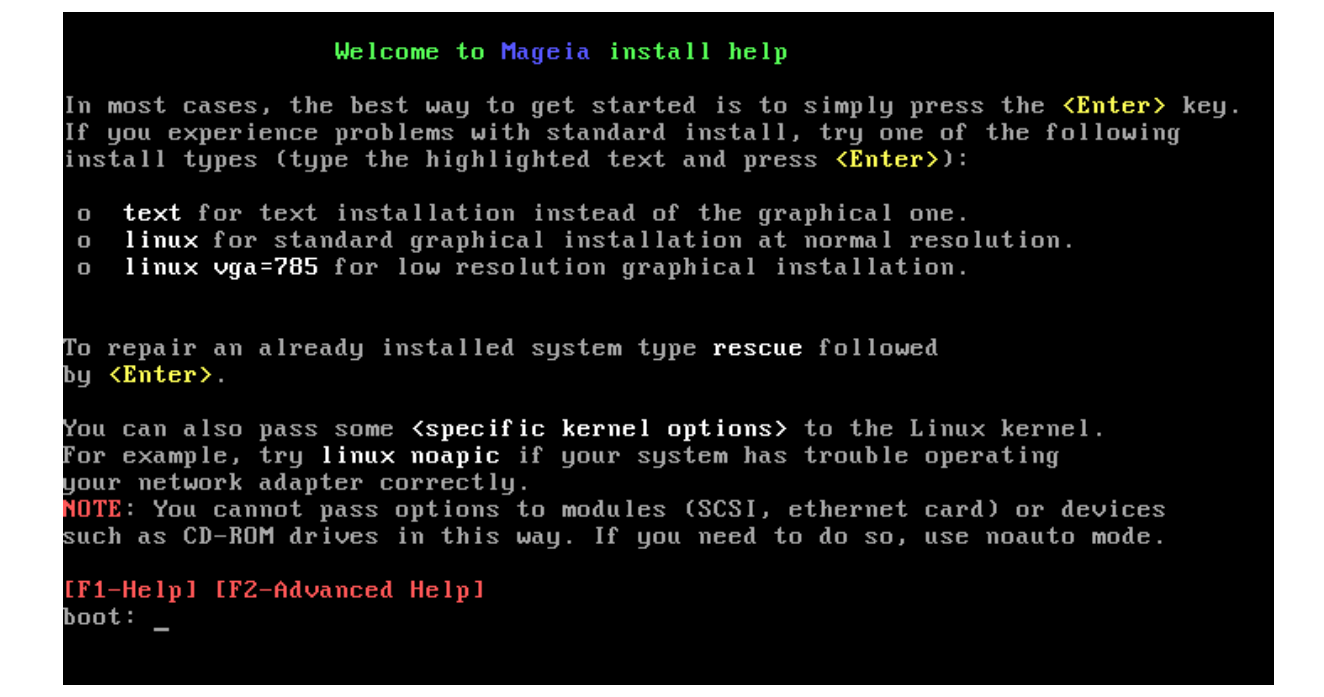

### <span id="page-17-0"></span>2.1. Шаги установки

Установка разделена на последовательность шагов, перечень которых будет показан на боковой панели экрана.

На каждом шаге вам будут показаны одна или несколько страниц, на которых вы можете увидеть кнопку Дополнительно. С помощью этой кнопки осуществляется доступ к дополнительным параметрам, которыми пользуются не так часто, как основными.

На большинстве страниц вы также увидите кнопку Справка, с помощью которой можно получить дополнительные объяснения относительно текущего шага.

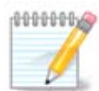

Если в течение процедуры установки вы решите прекратить установку, тогда вы можете перезагрузить компьютер. Впрочем, вам следует тщательно обдумать ваши действия. После форматирования раздела или начала процедуры установки обновлений компьютер находиться в промежуточном состоянии. Перезагрузка может привести к невозможности пользования системой. Если, вопреки этим предупреждением, вы хотите перезагрузить систему, перейдите в текстовый терминал нажатием комбинации клавиш Alt Ctrl F2 одновременно. После этого нажмите комбинацию клавиш Alt Ctrl Delete одновременно, чтобы перезагрузить компьютер.

### <span id="page-17-1"></span>2.2. Проблемы с установкой и возможные пути их решения

#### 2.2.1. Нет графического интерфейса

- После начальной страницы не открывается страница выбора языка. Такое может случиться в системах с некоторыми графическими картами и в устаревших системах. Попробуйте воспользоваться режимом низкого разрешения. Для этого впишите vgalo в строку запроса.
- Если компьютер является очень старым, то установка в графическом режиме может быть просто невозможна. В таком случае стоит воспользоваться текстовым режимом. Чтобы вос-

пользоваться этим режимом, нажмите клавишу Esc, когда будет показан первый экран приветствия, и подтвердите выполнение действия нажатием клавиши Enter. Введите text, увидев строку "boot:", и нажмите клавишу Enter. Установка будет продолжена в текстовом режиме.

#### 2.2.2. Остановка установки

Если при установке система перестает отвечать на ваши запросы, вероятно, возникла проблема с определением характеристик оборудования. В таком случае можно обойти автоматическое определение характеристик оборудования и выполнить его настройку позже. Чтобы перевести установку системы в соответствующий режим, введите в строку запроса команду noauto. При необходимости эту команду можно совместить с вышеуказанными командами.

#### 2.2.3. Проблемы с RAM (оперативной памятью)

Потребность в определении параметров ядра возникает не часто, но в некоторых случаях компьютер может сообщать инсталлятору ложные данные относительно объема оперативной памяти. Чтобы указать объем оперативной памяти вручную, воспользуйтесь командой mem=xxxM, где xxx правильное значение оперативной памяти, например mem=256M соответствует 256 МБ оперативной памяти.

#### 2.2.4. Динамические разделы

Если Вы преобразовали свой диск из "базового" формата в "динамический" формат Microsoft Windows, то Вы должны знать, что невозможно установить Mageia на этот диск. Вернитесь к базовому диску, посмотрите документацию Microsoft: http://msdn.microsoft.com/en-us/library/ cc776315.aspx.

### <span id="page-18-0"></span>3. Выберите, пожалуйста, язык

Выберите нужный язык интерфейса системы. Для этого сначала откройте список стран вашего континента. Мадеіа будет использовать этот выбор во время установки и в установленной системе.

Если в системе будет использоваться несколько языков (вами или другими пользователями), нажмите кнопку Несколько языков, чтобы добавить их. После установки добавить поддержку языков будет довольно сложно.

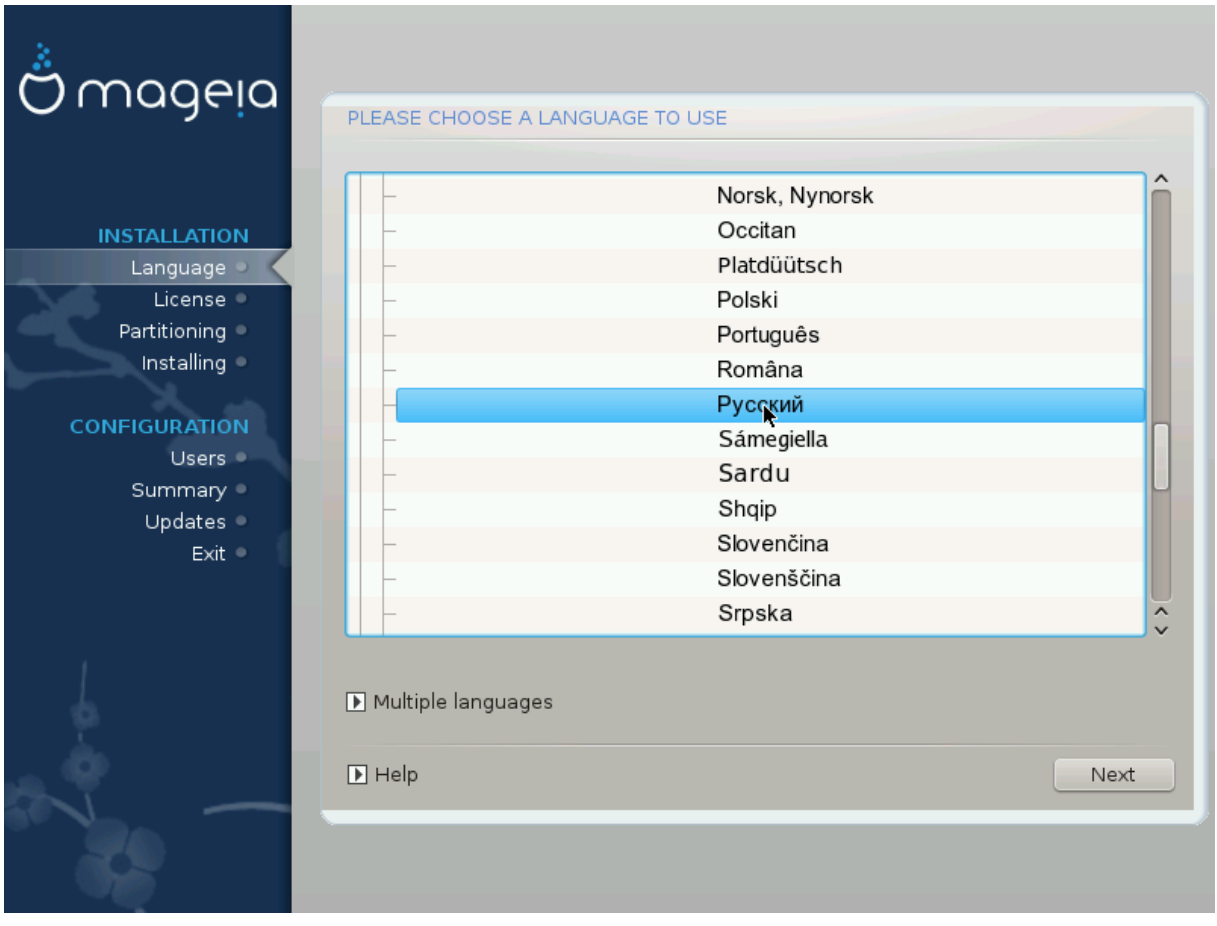

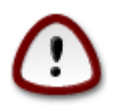

Даже если вами было выбрано несколько языков, вам сначала необходимо выбрать один из них как основной язык страниц программы установки. Кроме того, этот язык будет отмечен и в окне выбора нескольких языков.

- Если раскладка вашей клавиатуры не совпадает с раскладкой, используемой для желаемого языка, следует также установить языковые пакеты для языка, связанные с выбранной раскладкой.
- По умолчанию в Мадеіа используется кодировка UTF-8 (Unicode). Эту кодировку можно отключить в окне выбора нескольких языков, если вам заранее известно, что Unicode несовместим с вашим языком. Выключение UTF-8 касается всех установленных языков.
- Изменить язык интерфейса системы после установки можно с помощью Центра управления Mageia -> Система -> Настройка локализации системы.

## <span id="page-20-0"></span>*4. Условия лицензирования и заметки о выпуске*

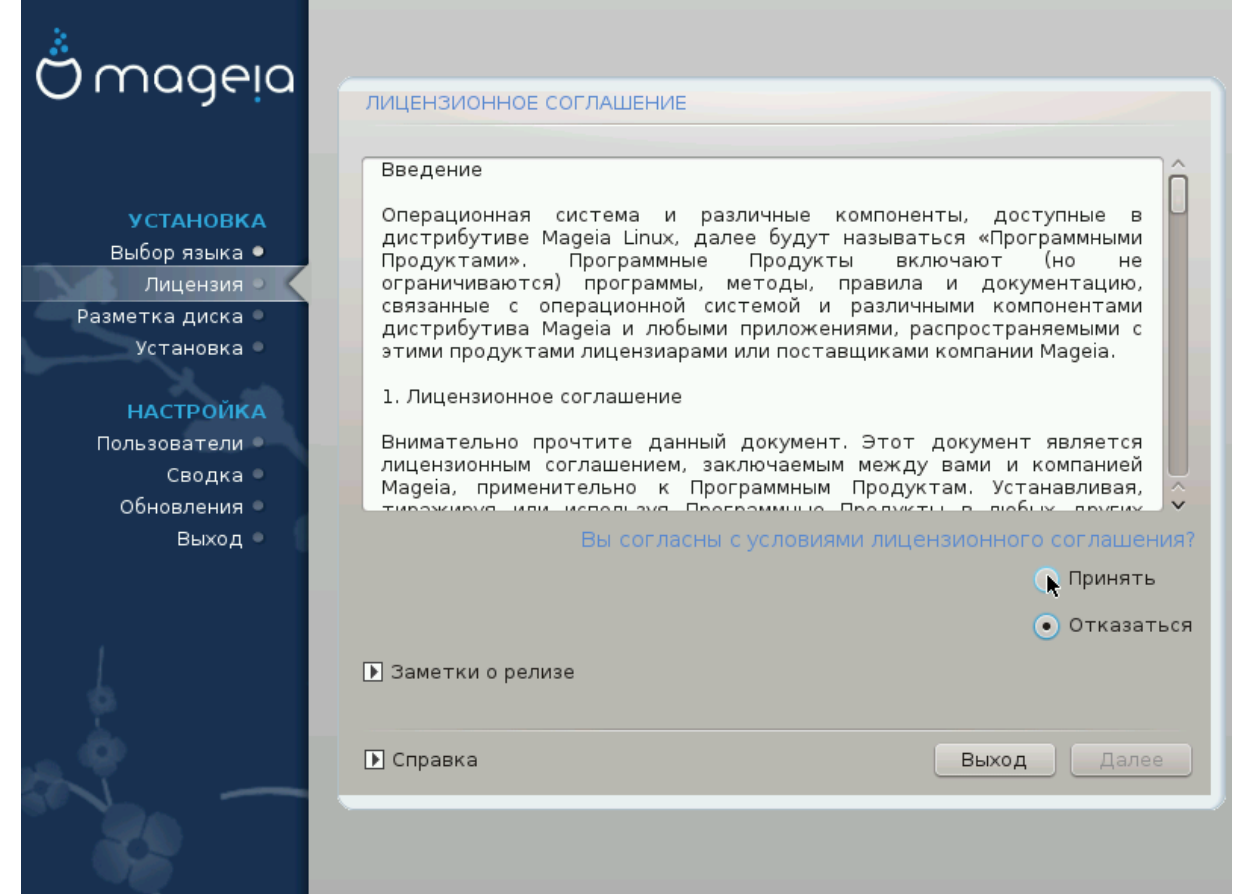

### <span id="page-20-1"></span>*4.1. Лицензионное соглашение*

Перед установкой Mageia ознакомьтесь с условиями лицензирования.

Эти условия лицензирования касаются всего дистрибутива Mageia. Вам следует принять эти условия, иначе установка будет невозможна.

Чтобы согласиться с условиями, отметьте пункт Принять, а потом нажмите кнопку Далее.

Если вы не согласны с условиями лицензионного соглашения, мы будем благодарны за то, что вы обратили внимание на наш дистрибутив. После нажатия кнопки Выйти ваш компьютер будет перезагружен.

### <span id="page-20-2"></span>*4.2. Заметки о выпуске*

Чтобы ознакомиться со списком нововведений в Mageia, нажмите кнопку Заметки о выпуске.

# <span id="page-21-0"></span>*5. Настройка SCSI*

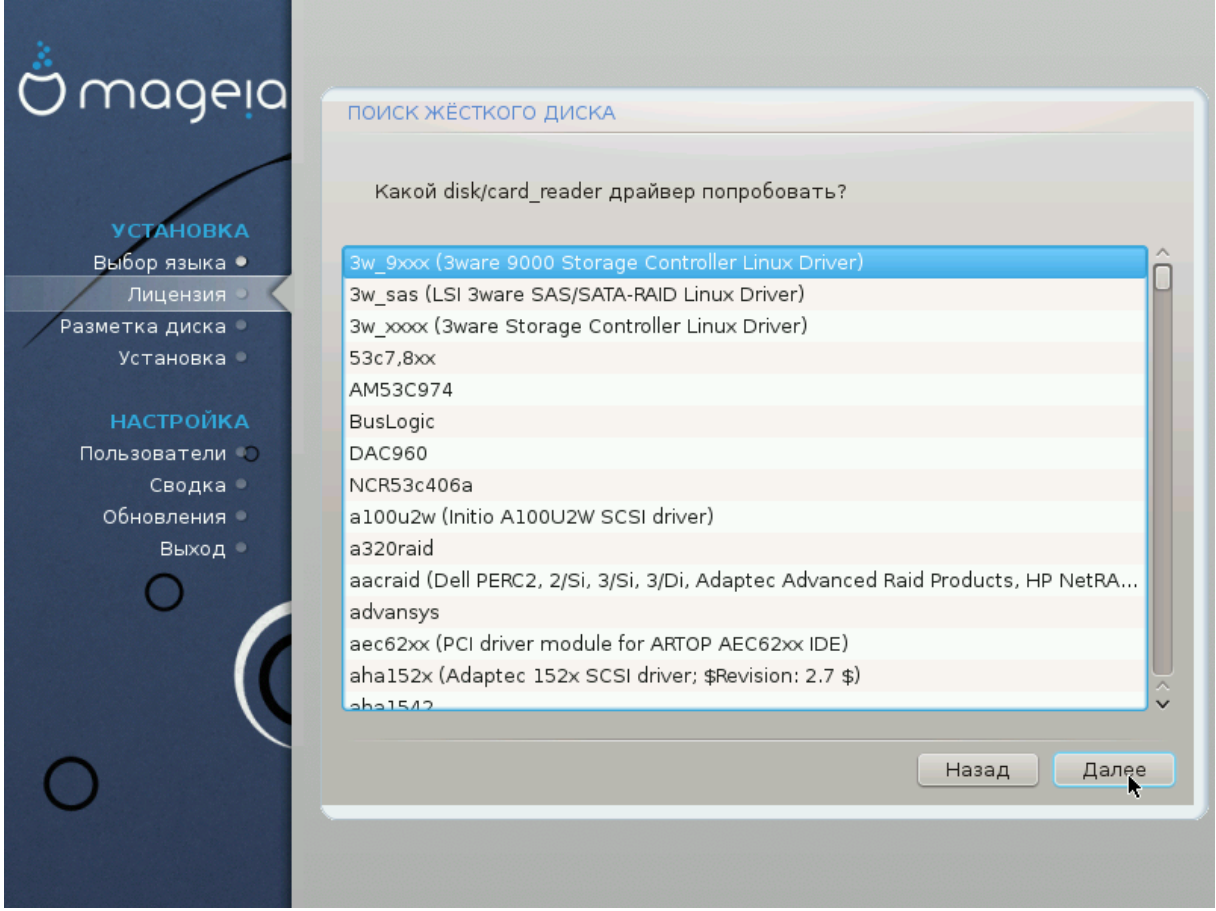

Обычно DrakX определяет параметры дисков правильно. Впрочем, если вы имеете дело с устаревшим дисковым контроллером SCSI, возможны ошибки, из-за которых программа не сможет установить нужных драйверов.

Если вам встретился именно такой контроллер, вам придется вручную сообщить DrakX, с каким диском SCSI придется иметь дело.

После этого, DrakX сможет настроить систему на работу с дисками должным образом.

### <span id="page-22-0"></span>6. Установка или обновление

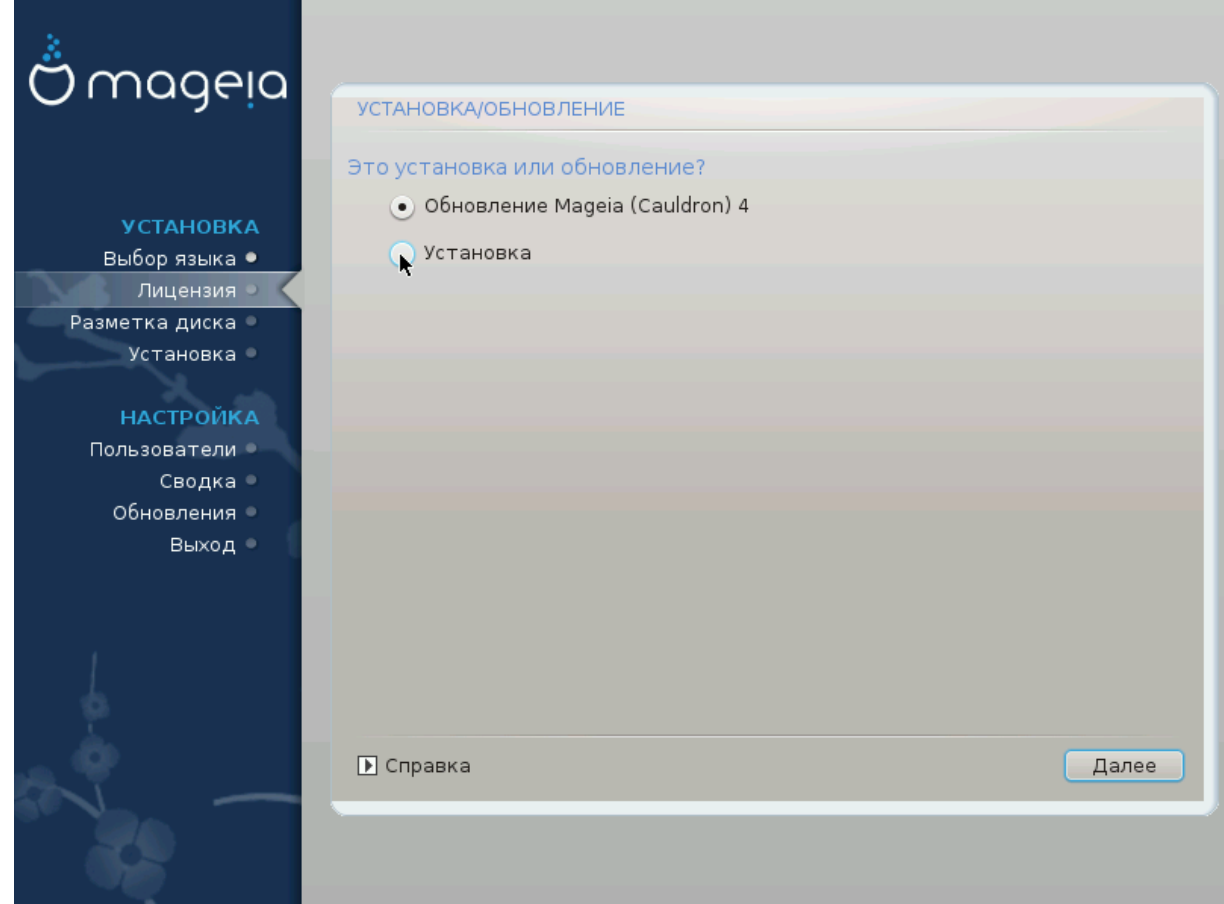

• Установка

Этим вариантом следует воспользоваться, если вы хотите установить Мадеіа с нуля.

• Обновление

Если на компьютере установлена одна или несколько предыдущих версий Мадеіа, то программа установки предоставит вам возможность обновить одну из установленных систем до последней версии.

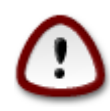

Было тщательно проверено только обновление с предыдущей версии Мадеіа, которая всё ещё поддерживалась, когда эта версия инсталлятора была выпущена. Если вы хотите обновить версию Мадеіа, которая уже больше не поддерживается, то лучше выполнить чистую установку, сохранив только раздел /home.

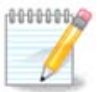

Если в течение процедуры установки вы решите прекратить установку, то вы можете перезагрузить компьютер. Впрочем, вам следует тщательно обдумать ваши действия. После форматирования раздела или начала процедуры установки обновлений компьютер находиться в промежуточном состоянии. Перезагрузка может привести к невозможности пользования системой. Если, вопреки этим предупреждением, вы хотите перезагрузить систему, перейдите в текстовый терминал нажатием комбинации этих трех клавиш: Alt Ctrl F2 одновременно. После этого нажмите комбинацию клавиш Alt Ctrl Delete одновременно, чтобы перезагрузить компьютер.

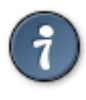

Если вы обнаружите, что забыли установить пакет дополнительного языка, вы можете вернуться со страницы «Установка или обновление» на страницу выбора языка нажатием комбинации клавиш Alt Ctrl Home. Не делайте этого во время следующих шагов установки.

## <span id="page-23-0"></span>7. Клавиатура

DrakX автоматически выбирает соответствующую раскладку клавиатуры с выбранным вами языком. Если в списке не окажется соответствующей раскладки, будет использована типичная американская раскладка US.

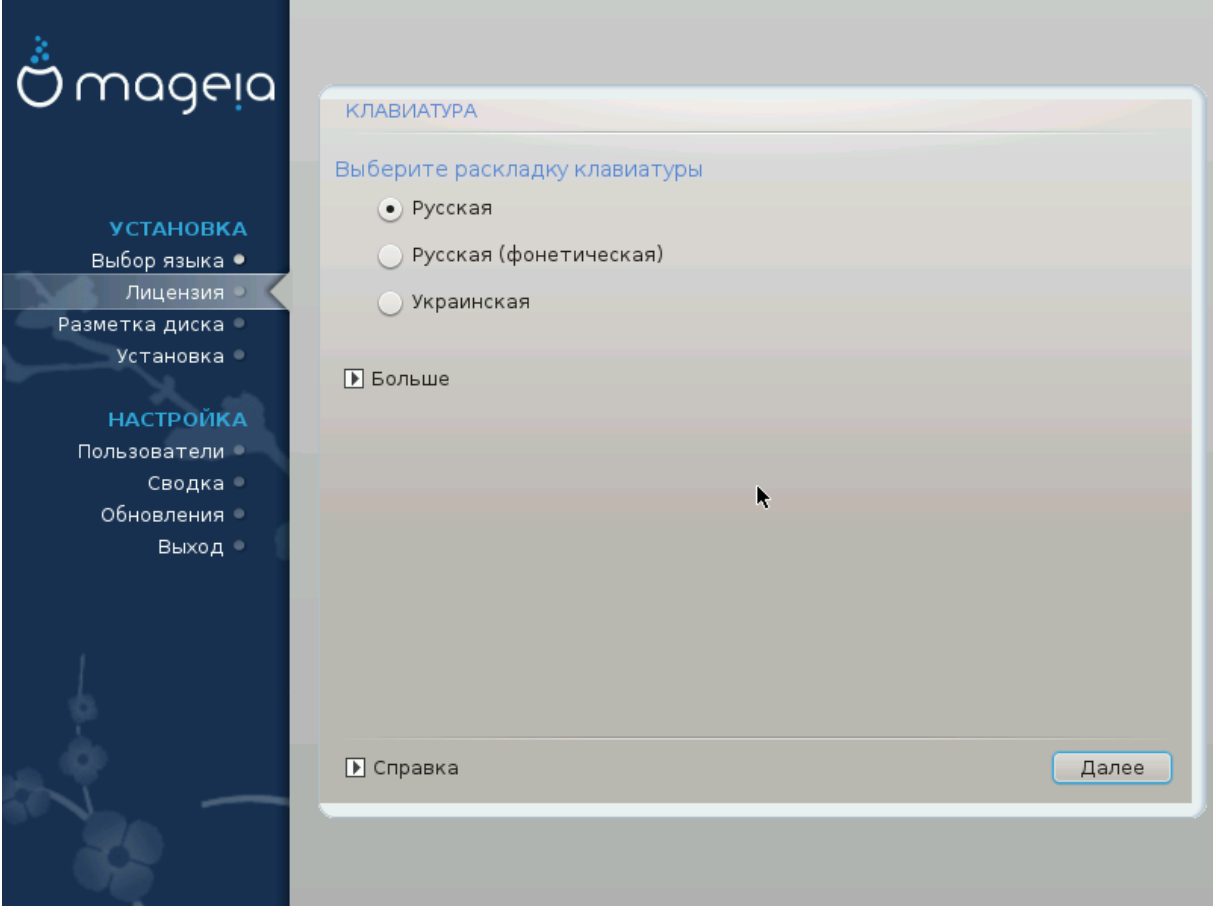

- Убедитесь, что программа сделала правильный выбор, или выберите другую раскладку клавиатуры. Если вы не можете определиться с нужной вам раскладкой, ознакомьтесь с документацией к компьютеру или отправьте запрос производителю. Кроме того, на некоторых из клавиатур можно найти отметку, которая содержит данные относительно раскладки клавиатуры. Также полезным может быть ознакомление с содержанием страницы: en.wikipedia.org/wiki/Keyboard layout [http://en.wikipedia.org/wiki/Keyboard layout]
- Если нужного пункта для вашей клавиатуры не будет в показанном списке, нажмите кнопку Еще для ознакомления с полным списком, из которого вы можете выбрать модель клавиатуры.

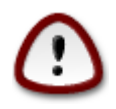

После выбора модели клавиатуры с помощью диалогового окна Еще вы вернетесь к первому диалоговому окну выбора клавиатуры, в котором пункт клавиатуры останется прежним. Не обрашайте на это внимание: средству установки уже сообщено, что вы выбрали надлежащую клавиатуры из полного списка.

• Если вами была выбрана раскладка с нелатинскими символами, программа покажет дополнительное диалоговое окно, с помощью которого вы сможете определиться со способом переключения между латинской и нелатинской раскладкой.

## <span id="page-24-0"></span>8. Разбиение на разделы

С помощью этой страницы вы можете просмотреть содержимое всех дисков компьютера и ознакомиться с предложениями мастера разбиения на разделы DrakX о месте установки Mageia.

Перечень пунктов в приведённом ниже списке зависит от комплектации компьютера и содержимого дисков.

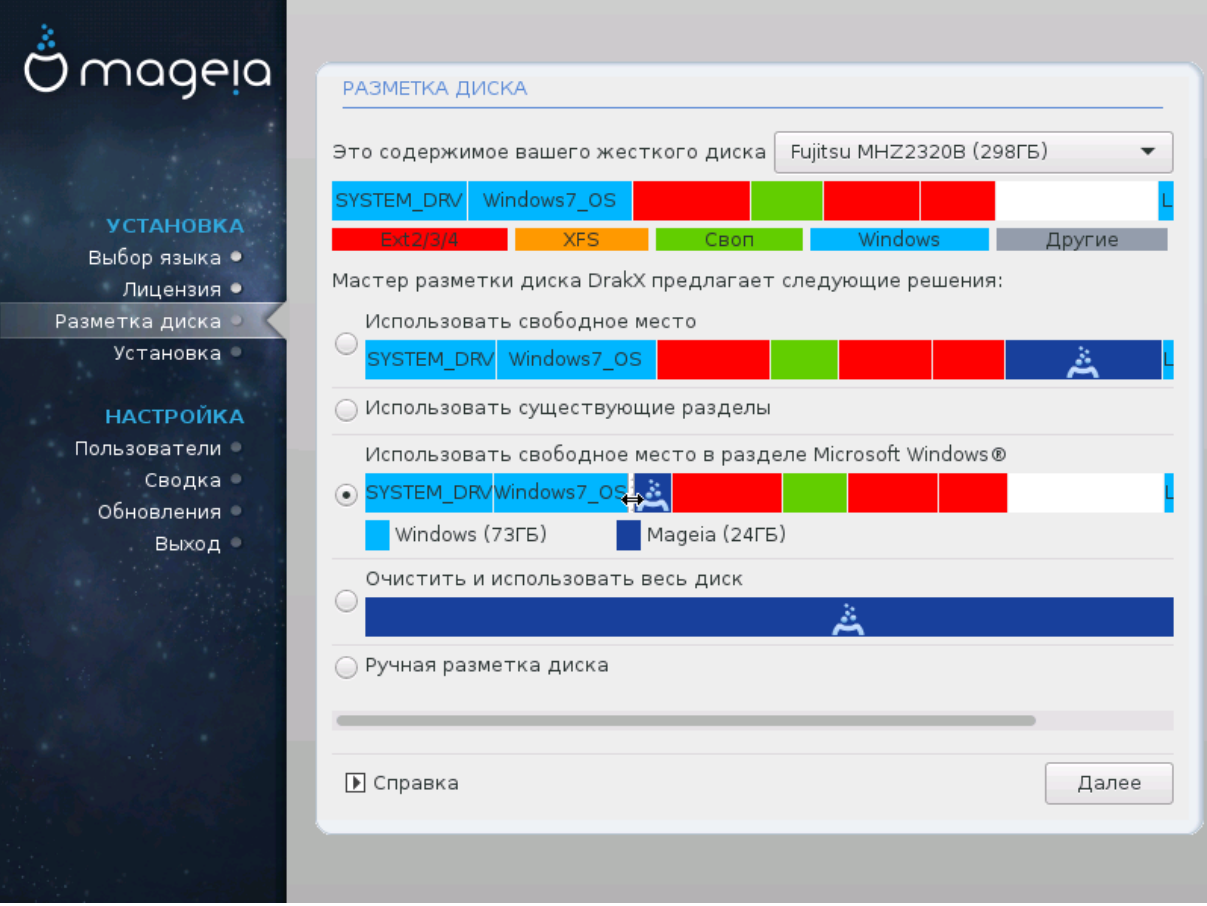

• Использовать существующие разделы

Этим вариантом можно будет воспользоваться, если на диске будут обнаружены совместимые с Linux разделы, которыми можно воспользоваться для установки системы.

• Использовать свободное место

Этим вариантом можно будет воспользоваться, если на вашем диске есть свободное место, достаточное для установки новой системы Мадеја.

• Использовать свободное место на разделе Microsoft Windows®

Этим вариантом можно будет воспользоваться, если на уже созданных разделах Windows достаточно свободного места для установки новой операционной системы.

Этот вариант получения места для установки Мадеіа может быть полезным, но в случае его использования вы рискуете потерей данных, поэтому вам следует предварительно создать резервные копии важных для вас файлов!

Заметьте, что размер раздела Windows будет уменьшен. Раздел должен быть «очищен», то есть работа Windows должна быть завершена в штатном режиме во время последнего сеанса, когда вы пользовались этой операционной системой. Кроме того, раздел должен быть дефрагментирован, хотя дефрагментация и не гарантирует полного передвижения файлов с одного места на другое на диске, который будет использован для Мадеіа. Мы настоятельно рекомендуем вам создать резервные копии важных для вас файлов.

Если будет выбран этот вариант, средство установки покажет остальные раздела Windows голубым цветом, а будущий раздел с Мадеіа - темно-синим. Размеры разделов будут указаны под ними. Вы можете изменить эти разделы перетаскиванием риски между ними с помощью указателя мыши. См. приведенный ниже снимок экрана.

• Стереть и использовать весь диск

При использовании этого варианта для установки Мадеіа будет использован весь диск.

Замечание: все данные на диске будут в таком случае уничтожены. Будьте осторожны!

Если часть диска будет впоследствии использована для хранения каких-то данных или на диске уже хранятся какие-то важные данные. не пользуйтесь этим вариантом.

• Вручную

С помощью этого варианта вы можете получить полный доступ к расположению разделов на вашем диске в соответствии с вашими предпочтениями.

![](_page_25_Picture_12.jpeg)

В некоторых новых дисках используются логические сектора в 4096 байт вместо предыдущего стандарта в 512 байт на логический сектор. Так как у разработчиков нет достаточного доступа к соответствующему оборудованию, надлежащее тестирование программы для разделения диска на разделы на таких дисках не выполнялось. Советуем вам выполнить разделение такого диска на разделы с помощью альтернативной специализированной программы, например qparted с такими параметрами:

«Выровнять по» «МиБ»

«Свободное место до (МиБ)» «2»

Также следует создавать разделы только с чётным размером в мегабайтах.

### <span id="page-26-0"></span>9. Выберете точки монтированния

![](_page_26_Picture_49.jpeg)

С помощью этой страницы вы можете просмотреть список разделов Linux на вашем компьютере. Если вы не согласны с предложениями DrakX, вы можете заменить точки монтирования.

![](_page_26_Picture_4.jpeg)

В случае внесения изменений не забудьте, что среди разделов обязательно должен быть корневой раздел /.

- Для каждого из разделов будут показаны такие данные: «Устройство» («Ёмкость», «Точка монтированния», «Тип»).
- Для пункта «Устройство» будет показано следующее: «жесткий диск», [«номер жесткого диска» (буква)], «номер раздела» (например, «sda5»).
- Если в системе много разделов, с помощью выпадающего меню вы сможете выбрать для них разные точки монтирования, в частности такие: /, / home и / var. Кроме того, вы можете создать собственные точки монтирования, например /video раздела, на котором будут храниться ваши видео файлы или /cauldron-home для раздела /home установленной тестовой версии (cauldron).
- Для разделов, доступ к которым в установленной системе не будет осуществляться, вы можете не указывать точку монтирования.

![](_page_27_Picture_1.jpeg)

Нажмите кнопку Назад, если вы не уверены с выбором. Нажмите кнопку Специальное разбиение диска. В окне, которое будет открыто в ответ, вы сможете выбрать область раздела, чтобы просмотреть данные по типу и размеру раздела.

Если вы уверены, что точки монтирования определены правильно, нажмите кнопку Далее и определитесь с тем, следует ли только форматировать разделы согласно предложению DrakX или следует выполнить дополнительные действия.

## <span id="page-27-0"></span>*10. Подтверждение форматирования жесткого диска*

![](_page_27_Picture_42.jpeg)

Нажмите кнопку Назад, если вы не уверены в сделанном выборе.

Нажмите кнопку Далее, если вы уверены и хотите стереть все разделы, все операционные системы на диске и все данные, хранящиеся на этом диске.

## <span id="page-28-0"></span>11. Ручное разделение диска на разделы с помощью **DiskDrake**

![](_page_28_Picture_52.jpeg)

![](_page_28_Picture_3.jpeg)

Если на вашем разделе / вы хотите воспользоваться шифрованием, то каталог /boot следует хранить на отдельном разделе. Не следует шифровать каталог / boot, иначе загрузка системы станет невозможной.

С помощью этой страницы можно определить компоновку разделов(ла) в вашей системе. С ее помощью можно извлекать и создавать разделы, менять файловые системы на разделах или размеры разделов и даже просматривать содержимое разделов до внесения изменений.

Для каждого обнаруженного жесткого диска или другого носителя данных (в частности флэш USB) будет отведена своя вкладка. Пример: sda, sdb и sdc, если будет обнаружено три диска.

Нажмите кнопку Очистить все, чтобы все разделы на выбранном носителе данных были очищены.

Чтобы выполнить любое другое действие, сначала отметьте область соответствующего раздела. Затем просмотрите данные по разделу, измените его файловую систему и точку монтирования, размеры или просто удалите все разделы.

Повторяйте эти действия для всех соответствующих разделов, пока все не станет так, как вы хотите.

Нажмите кнопку Выполнено, когда настройки будут завершены.

![](_page_29_Picture_1.jpeg)

Если вы устанавливаете Mageia в систему с UEFI, убедитесь, что существует ESP (EFI System Partition) и она смонтирована в /boot/EFI (см. Выше).

## <span id="page-29-0"></span>12. Форматирование

![](_page_29_Picture_47.jpeg)

С помощью этой страницы вы можете определиться с тем, какие разделы следует форматировать. Все данные на разделах, которые не отмечены для форматирования, будут сохране-HЫ.

Обычно форматирование нужно по крайней мере для разделов, выбранных DrakX.

Нажмите кнопку Дополнительно, чтобы выбрать разделы, которые следует проверить на так называемые поврежденные блоки.

![](_page_29_Picture_8.jpeg)

Если вы не уверены в правильности своего выбора, вы можете нажать кнопку Назад, еще раз Назад, а потом кнопку Вручную, чтобы вернуться к основной странице. С помощью основной страницы можно просмотреть текущие параметры разделов.

Если вы уверены в своем выборе, нажмите кнопку Далее, чтобы продолжить работу с программой.

## <span id="page-30-0"></span>13. Выбор носителя (настройки дополнительных носителей пакетов для установки)

![](_page_30_Picture_58.jpeg)

На этой странице будет представлен список определенных репозиториев пакетов. Вы сможете добавить другие источники пакетов, в частности оптический носитель или удаленный сервер сети. Набор указанных репозиториев определяет, какие из пакетов будут доступны для выбора на последующих шагах.

Чтобы добавить сетевой источник, необходимо выполнить два следующих шага:

- 1. Выбор и включение сети, если она еще не была включена.
- 2. Выбор зеркала или определение URL-адреса (первая запись). После выбора зеркала вы получите доступ к выбору всех репозиториев, которые используются в Мадеіа, в частности к репозиторию несвободных пакетов, к репозиторию пакетов с ограничениями в лицензировании и к репозиторию обновлений. С помощью URL-адреса можно связать с системой определенный репозиторий пакетов или развернутую вами с помощью NFS систему.

![](_page_30_Picture_7.jpeg)

Если вы обновляете 64-битную версию системы, где могут содержаться какие-то 32-битные пакеты, вам стоит воспользоваться этой страницей для добавления хранилища пакетов: обозначьте один из протоколов сети. DVD с 64-битной версией содержит только 64-битные пакеты и пакеты без определенной архитектуры. С его помощью нельзя обновить 32-битные пакеты. Впрочем, после добавления интернет-хранилища, средство установки может обнаружить нужные для обновления 32-битные пакеты.

## <span id="page-31-0"></span>*14. Выбор источника (Nonfree)*

![](_page_31_Picture_74.jpeg)

Здесь вы видите список доступных репозиториев. Не все репозитории доступны. Список доступных репозиториев зависит от носителя, которым вы воспользовались для установки. Набор репозиториев определяет, какие из пакетов будут доступны для выбора на последующих шагах.

- Репозиторий *Core* нельзя выключать, поскольку в нем содержатся основные пакеты дистрибутива.
- В репозиторий *Nonfree* включены пакеты, которые являются бесплатными, то есть Mageia может распространять их, но в них содержится программное обеспечение с закрытым кодом (отсюда и название - Nonfree). В этом репозитории, например, содержатся пакеты закрытых драйверов к графическим картам nVidia и ATI, прошивки для различных карт WiFi и т. п.
- В репозитории *Tainted* хранятся пакеты, выпущенные в соответствии со свободными лицензионными соглашениями. Основным критерием для включения пакетов в этот репозиторий является то, что их распространение ограничивается патентным законодательством и законами об авторских и смежных правах некоторых стран. В этот репозиторий в частности включены мультимедийные кодеки, необходимые для воспроизведения различных звуковых и видео файлов; пакеты, необходимые для воспроизведения коммерческих видео-DVD и т. п.

## <span id="page-32-0"></span>15. Выбор рабочего стола

В зависимости от выбранного вами с помощью этой страницы варианта установки, программа может предложить на последующих страницах дополнительные возможности окончательной настройки вашей системы.

После выполнения операций выбора, вы увидите демонстрацию слайдов. Отключить показ слайдов можно нажатием кнопки Подробности.

![](_page_32_Figure_4.jpeg)

Выберите желаемую для вас графическую среду, KDE или Gnome. Эти среды объединяют полноценные наборы программ и инструментов. Отметьте пункт Дополнительно, если вы намерены не использовать ни одну из этих сред, намерены использовать обе или хотите выбрать какой-то особый перечень программного обеспечения для этих сред. Рабочая среда LXDE является менее требовательным к ресурсам, чем первые две среды, но выглядит не так ярко и по умолчанию содержит меньше полезных программ.

## <span id="page-33-0"></span>16. Выбор групп пакетов

![](_page_33_Picture_55.jpeg)

Чтобы облегчить выбор нужных вам пакетов, список разделен на группы. Назначение групп можно понять из их названий, впрочем, вы можете получить подсказку относительно содержания группы в ответ на наведение указателя мыши на пункт группы в списке.

- Рабочая станция.
- Cepbep.
- Графическая среда.
- Индивидуальный выбор пакетов: этот вариант можно использовать для добавления или удаления пакетов вручную.

Ознакомьтесь с разделом Раздел 17, «Минимальная установка», где изложены инструкции относительно установки минимальной системы (без или с графическим сервером и IceWM).

### <span id="page-33-1"></span>17. Минимальная установка

Вы можете выбрать «Минимальная установка» снятием отметок по всем пунктам в списке выбора групп пакетов, см. раздел Раздел 16, «Выбор групп пакетов».

Если нужно, вы можете выбрать дополнительно опцию «Индивидуальный выбор пакетов» на той же странице.

Минимальный режим предназначен для тех, кто намерен использовать Мадеіа с какой то узкоспециализированной целью, в частности как сервер или рабочую станцию узкого направления. Вам стоит пользоваться этим вариантом в сочетании с пунктом «Индивидуальный выбор пакетов», упомянутый выше, для более точной настройки списка установленных пакетов см. Раздел 18, «Выбор индивидуальных пакетов».

Если вы выберете этот вариант установки, на следующей странице программы вам будет предложено установить полезные дополнения системы, в частности документацию и графический сервер.

При выборе, в категории «Вместе с X» будет также пункт IceWM, легковесная рабочая среда.

Базовая документация предоставляется в формате страниц man и info. В ней содержатся страницы man с Проект документирования Linux [http://www.tldp.org/manpages/man.html] и страницы info с GNU coreutils [http://www.gnu.org/software/coreutils/manual/].

![](_page_34_Picture_31.jpeg)

## <span id="page-35-0"></span>18. Выбор индивидуальных пакетов

![](_page_35_Picture_26.jpeg)

С помощью этого варианта можно выбрать дополнительные пакеты, которые дополнят установленную вами систему, или удалить пакеты, являющиеся частью типового набора.

Как только выбор будет сделан, вы сможете нажать значок дискеты в нижней части страницы, чтобы сохранить список пакетов (данные можно сохранить на флэш-носителе USB). После этого сохраненным файлом можно будет воспользоваться для установки системы на другие компьютеры: достаточно нажать эту кнопку еще раз при установке и загрузить сохраненный файл.

## <span id="page-36-0"></span>19. Управление учётными записями пользователя и администратора

![](_page_36_Picture_53.jpeg)

### <span id="page-36-1"></span>19.1. Восстановление пароля администратора (root):

В каждой установленной системе Мадеіа следует определить пароль суперпользователя или администратора. Такой пароль в Linux обычно называется *пароль root*. При вводе пароля цвет отметки защищенности должны меняться с красного на жёлтый, а затем на зелёный в зависимости от сложности пароля. Зелёный цвет соответствует достаточно сложным паролям. Вам также следует повторить ввод пароля в поле, расположенном ниже, чтобы удостовериться, что пароль был введён без ошибок.

<span id="page-36-3"></span>![](_page_36_Picture_5.jpeg)

Все пароли следует указывать с учетом регистра. Лучше использовать в пароле смесь букв (большие и маленькие), цифры и другие символы.

### <span id="page-36-2"></span>19.2. Введите пользователя

С помощью этой панели вы можете добавить пользователей. Каждый пользователь имеет меньшие права доступа, чем суперпользователь (root), но достаточно прав для просмотра интернета, пользования офисными программами, для игр и любых других задач, которые выполняются обычным пользователем за компьютером.

• Иконка: с помощью этой кнопки можно изменить значок пользователя.

- Имя: в этом поле следует указать настоящее имя пользователя.
- Имя пользователя: здесь вы можете ввести регистрационное имя пользователя или предоставить возможность drakx использовать определенную версию настоящего имени. Имя пользователя чувствительно к регистру.
- Пароль: в этом поле вам следует указать пароль. Цвет отметки защищенности рядом с полем соответствует сложности пароля (см. также Замечание)
- Пароль (еще раз): повторите ввод пароля в этом поле. DrakX проверит, совпадает ли введенный повторно пароль с его первоначальным вариантом.

![](_page_37_Picture_5.jpeg)

Содержание домашних каталогов всех пользователей, учетные записи которых будут созданы при установке Мадеіа, сможет читать любой пользователь (но не записывать в эти каталоги данные).

Впрочем, после установки домашние каталоги пользователей, учетные записи которых будут добавлены через Центр управления Мадеја - Система - Управление пользователями, будут защищены как от чтения, так и от записи.

Если вы хотите защитить ваш домашний каталог от чтения для конкретного пользователя, то вам стоит на этапе установки создать временного пользователя, а настоящего создать уже после завершения установки и перезагрузки системы.

Если вы предпочитаете домашние каталоги пользователей, содержание которых будет доступно всем другим пользователям, то вам стоит добавить всех будущих пользователей системы на шаге Настройки - Резюме при установке системы. Для управления записями выберите Управление пользователями.

Права доступа к домашним каталогам, конечно же, можно изменить и после завершения установки системы.

### <span id="page-37-0"></span>19.3. Дополнительные возможности управления учетными записями пользователей

Если вы нажмете кнопку Дополнительно, то программа откроет диалоговое окно, с помощью которого вы сможете изменить параметры учетной записи, которую вы добавляете. Кроме того, с помощью этого диалогового окна можно отключить или включить гостевой аккаунт.

![](_page_37_Picture_13.jpeg)

Любые данные, которые будут записаны с гостевого аккаунта rbash в соответствующий каталог в /home, будут потеряны при выходе из системы. Пользователю гостевого аккаунта следует позаботиться о сохранении важных файлов на портативный носитель данных.

- Включить гостевой аккаунт: с помощью этого пункта можно включить или отключить гостевой аккаунт. Пользователь гостевого аккаунта сможет войти в систему, пользоваться компьютером, но будет иметь ограниченные права доступа даже по сравнению с обычными пользователями.
- Командная оболочка: с помощью этого раскрывающегося списка вы можете изменить командную оболочку, которая будет использоваться для работы пользователя. Возможны следующие варианты: Bash, Dash и Sh.
- Код пользователя: здесь вы можете установить код (идентификатор) пользователя, имя которого было добавлено с помошью предыдущего окна. Следует указать номер аккаунта. Не заполняйте это поле, если вам неизвестны последствия ваших действий.

• Код группы: здесь вы можете установить код (идентификатор) группы пользователя. Следует указать номер, обычно тот же, что и для учетной записи пользователя. Не заполняйте это поле, если вам неизвестны последствия ваших действий.

## <span id="page-38-0"></span>20. Настройки графической карты и монитора

![](_page_38_Picture_54.jpeg)

Безразлично, какая графическая среда (или рабочая среда) была выбрана во время установки Mageia, все эти среды основаны на графическом интерфейсе, который называется X Window System или просто Х. Следовательно, чтобы KDE, Gnome, LXDE или любая другая графическая среда работала должным образом, указанные ниже параметры работы сервера Х должны быть определены правильно. Изменять значения параметров следует, если заметно, что DrakX сделал ошибочный выбор, или если вам кажется, что этот выбор является ошибочным.

- Графическая карта: если нужно, выберите установленную на компьютере графическую карту из списка.
- Монитор: вы можете выбрать Plug'n Play если считаете, что это правильно, или выбрать пункт вашего монитора из списка Производитель или Общий. Выберете пункт Дополнительно, если хотите вручную указать частоту обновления изображения по вертикали и горизонтали для вашего монитора.

![](_page_38_Picture_7.jpeg)

Ошибочно указанные частоты обновления изображения могут привести к повреждению монитора.

- Разрешение: с помощью этого пункта можно выбрать желаемое разрешение и глубину цвета на вашем мониторе.
- Проверить: кнопка проверки при установке недоступна. Если кнопка доступна, посредством ее нажатия вы можете проверить, правильно ли указаны параметры. В ответ на вопрос о правильности параметров вы можете ответить «да», чтобы сохранить указанные параметры. Если же изображения на мониторе нет, то система через некоторое время вернет вас к окну настройки, с помощью которого вы сможете исправить настройки, пока не будет достигнут желаемый результат. Если кнопка проверки недоступна, вам следует самостоятельно позаботиться о том, чтобы указанные параметры были безопасными.
- Параметры: с помощью этого пункта вы можете включить или отключить различные параметры.

# <span id="page-39-0"></span>21. Выбор графического сервера (настройки вашей графической карты)

![](_page_39_Picture_60.jpeg)

В DrakX предусмотрена очень полная база данных графических карт. Обычно, программа может правильно определить ваш видеоадаптер.

Если установщику не удалось должным образом определить вашу графическую карту, и вам известно название этой карты, вы можете выбрать ее из иерархического списка по следующим критериям:

- разработчик
- название вашей карты
- тип вашей карты

Если вашей карты нет в списке карт по производителям (поскольку она еще не успела попасть в базы данных или слишком старая), вы можете найти соответствующий драйвер в категории «Xorg».

В категории «Хогд» вы можете воспользоваться одним из более 40 типовых драйверов с открытым кодом для видеокарт. Если вам все же не удастся найти драйвер по названию, вы можете воспользоваться драйвером "vesa". Этот драйвер обеспечивает базовые возможности видео.

Будьте внимательны: если драйвер будет выбран ошибочно, вы сможете получить доступ только к интерфейсу командной строки.

Некоторые производители видеокарт сами создают проприетарные (закрытые) драйверы для Linux. Доступ к таким драйверов можно получить только с помощью репозиториев пакетов «Nonfree» или на сайтах производителей карт.

Вам следует явным образом включить репозитории «Nonfree», чтобы иметь к ним доступ. Сделать это можно и позднее - после первой перезагрузки системы.

### <span id="page-40-0"></span>22. Выбор монитора

В DrakX предусмотрена очень полная база данных мониторов. Обычно, программа может правильно определить ваш монитор.

![](_page_40_Picture_8.jpeg)

Выбор пункта монитора с другими аппаратными характеристиками может привести к повреждению монитора или видеоаппаратуры. Пожалуйста, подумайте над вашим выбором. Если есть определенные сомнения, обратитесь к документации вашего монитора.

![](_page_41_Picture_57.jpeg)

#### Дополнительно

С помощью этого пункта вы можете установить значение двух критических параметров: вертикальной частоты обновления и горизонтальной частоты синхронизации. Частота обновления определяет частоту, с которой обновляется изображение на экране, а частота синхронизации является частотой, с которой будут показаны линии изображения.

ОЧЕНЬ ВАЖНО не указать тип монитора, возможности которого превышают возможности вашего, иначе вы можете повредите монитор. Если сомневаетесь, выберите минимальные параметры и внимательно ознакомьтесь с документацией к вашему монитору.

#### Plug 'n Play

Это дефолтный вариант: программа пытается определить тип вашего монитора по базе данных мониторов.

#### Производитель

Если установщику не удалось должным образом определить ваш монитор, и вам известно название этого монитора, вы можете выбрать его из иерархического списка по следующим критериям:

- разработчик
- название фирмы-производителя монитора
- описание монитора

#### Общий

Если вы выберете эту группу, будет открыт список из около 30 типовых настроек дисплеев. подобных 1024х768@60 Гц, в который включены параметры плоских панелей дисплеев для ноутбуков. Обычно, этой группой стоит пользоваться, если у вас возникла необходимость использовать драйвер «Vesa» для вашей карты, то есть вашу видеокарту не удалось определить автоматически. Опять же, стоит параметры выбирать очень осторожно.

## <span id="page-42-0"></span>23. Основные параметры загрузчика

![](_page_42_Picture_48.jpeg)

![](_page_42_Picture_4.jpeg)

Если вы пользуетесь системой с UEFI system, интерфейс немного будет отличаться, т.к. вы не сможете выбрать загрузчик (с первого раскрывающегося списка), здесь выбор будет однозначным

Если вам нужны другие параметры работы загрузчика, чем те, которые были выбраны автоматически программой для установки системы, вы можете изменить их с помощью этой страницы.

Вероятно, вы уже пользовались какой-то операционной системой на компьютере. Если это так, вам следует определиться, должен ли быть добавлен пункт Мадеіа к меню текущего загрузчика, или Мадеіа должна создать собственный загрузчик.

![](_page_42_Picture_8.jpeg)

Графические меню Мадеіа выглядят великолепно.:)

### <span id="page-43-0"></span>23.1. Использование загрузчика Мадеја

По умолчанию Мадеіа записывает новый загрузчик GRUB (устаревшую версию) в MBR (основную загрузочную запись) первого диска компьютера. Если на диске уже были установлены операционные системы, Мадеіа попытается добавить пункты этих операционных систем в новое меню загрузки Мадеіа.

В новой версии Мадеја вы сможете воспользоваться загрузчиком GRUB2 в дополнение к устаревшей версии GRUB и Lilo.

![](_page_43_Picture_4.jpeg)

Операционные системы Linux, в которых используется загрузчик GRUB2, в текущей версии не распознаются и не поддерживаются дефолтным загрузчиком GRUB (устаревшей версии).

Лучшим решением является использование загрузчика GRUB2. Приказать системе использовать именно этот загрузчик можно на странице «Резюме» при установке операционной системы.

### <span id="page-43-1"></span>23.2. Использование уже установленного загрузчика

Если вы решите воспользоваться уже установленным загрузчиком, не забудьте остановиться на странице «Резюме» при установке и нажать в разделе «Загрузчик» кнопку Настроить, с помощью которой вы сможете изменить место установки загрузчика.

Не выбирайте устройство, например «sda», иначе уже созданная запись MBR будет перезаписана. Вам следует выбрать корневой раздел, который выбран на шаге распределения диска на разделы, например «sda7».

Если быть точным, sda - это устройство, а sda7 - раздел на устройстве.

![](_page_43_Picture_11.jpeg)

Перейдите на tty2 нажатием комбинации клавиш Ctrl+Alt+F2 и отдайте команду df чтобы определить расположение вашего раздела / (корневого каталога). Вернуться к окну инсталлятора можно с помощью нажатия комбинации клавиш Ctrl  $+$ Alt $+$ F7.

Полный перечень шагов добавления пункта ОС Мадеіа в меню уже установленного загрузчика не является предметом этой справочной страницы. Впрочем, в основном, эти шаги связаны с запуском соответствующей программы установки загрузчика, которая должна выявить и добавить пункт системы в автоматическом режиме. Соответствующие пояснения должны быть приведены в документации другой операционной системы.

### <span id="page-43-2"></span>23.3. Дополнительные параметры загрузчика

Если объем на диске с разделом /, содержащий каталог / tmp, является очень ограниченным, нажмите кнопку Дополнительно и отметьте пункт Очищать /tmp при каждой перезагрузке. Это поможет сэкономить немного места.

## <span id="page-44-0"></span>24. Добавление пункта в меню загрузки или внесение изменений в такие пункты

![](_page_44_Picture_32.jpeg)

Чтобы добавить запись или внести изменения в выбранную запись, нажмите соответствующую кнопку на странице Настройки загрузчика. В ответ будет показано окно редактирования.

![](_page_44_Picture_4.jpeg)

Если вами был выбран загрузчик Grub 2 или Grub2-е fi для систем с UEFI, тогда вы не сможете воспользоваться этим инструментом для редактирования записей на следующем шаге, после нажатия кнопки «Далее». Вам следует воспользоваться другим графическим инструментом для редактирования, в частности kcmgrub2, grub-customizer, или внести изменения в /boot/grub2/custom.cfg вручную.

![](_page_45_Picture_37.jpeg)

Некоторые из действий можно выполнять ничем не рискуя. К таким действиям относится изменение метки записи или обозначение дефолтной записи в списке.

Вы можете добавить к записи надлежащий номер версии или полностью изменить название записи.

Дефолтный пункт - это пункт операционной системы, которая загружается, если пользователем не будет сделано другого выбора во время показа меню загрузки.

![](_page_45_Picture_5.jpeg)

Изменение других параметров может привести к невозможности загрузки системы. Пожалуйста, не экспериментируйте с этими параметрами, если вам достоверно неизвестно их назначение.

### <span id="page-46-0"></span>*25. Резюме относительно других параметров*

![](_page_46_Picture_91.jpeg)

DrakX пытается правильно определить настройки вашей системы согласно сделанного вами выбора и выявленного через DrakX оборудования. Вы можете ознакомиться с выбранными параметрами и, если нужно, изменить: для этого достаточно нажать кнопку Настроить.

### <span id="page-46-1"></span>*25.1. Параметры системы*

• Часовой пояс

DrakX выбирает часовой пояс на основе указанного вами желаемого языка. При необходимости вы можете изменить часовой пояс. См. также [Раздел 26, «Настройка часового пояса»](#page-49-0)

• Страна / Регион

Если вы находитесь не в той стране, которая была выбрана автоматически, очень важно исправить значение этого параметра. См. [Раздел 27, «Выбор страны и региона»](#page-50-0)

• Загрузчик

DrakX автоматически выбирает соответствующие параметры загрузчика.

Не вносите никаких изменений, если вы не являетесь знатоком в настройках Grub и/или Lilo

Чтобы узнать больше, обратитесь к разделу [Раздел 23, «Основные параметры загрузчика»](#page-42-0)

• Управление учетными записями

С помощью этой страницы вы можете добавить учетные записи пользователей. У каждого пользователя будет свой каталог /home.

• Службы:

Системными службами называются те небольшие программы, которые работают в фоновом режиме (фоновые службы). С помощью этого инструмента вы сможете включить или отключить некоторые из этих служб.

Вам следует быть осторожными в выборе: ошибки могут привести к ухудшению работы компьютера.

Чтобы узнать больше, обратитесь к разделу [Раздел 28, «Настройка ваших служб»](#page-51-1).

### <span id="page-47-0"></span>*25.2. Параметры оборудования*

• Клавиатура:

С помощью этого раздела можно настроить или изменить раскладку клавиатуры, параметры которой будут зависеть от места вашего расположения, языка и типа клавиатуры.

• Мышь:

С помощью этого раздела можно настроить координатные устройства, планшеты, шаровые манипуляторы и т.д.

• Звуковая плата:

Инсталлятор использует драйвер по умолчанию, если он всего один и при этом дефолтный. Опция выбора другого драйвера предоставлена только когда у вас более одного драйвера для вашей карты, но ни один из них не является дефолтным.

• Графический интерфейс:

С помощью этого раздела вы можете настроить параметры работы ваших графических карт и дисплеев.

Чтобы узнать больше, обратитесь к разделу [Раздел 20, «Настройки графической карты и](#page-38-0) [монитора»](#page-38-0).

![](_page_48_Picture_55.jpeg)

### <span id="page-48-0"></span>25.3. Параметры сети и Интернета

 $\cdot$  Cetb:

В этом разделе вы можете настроить сеть. Впрочем, если вы используете закрытые драйвера для сетевой карты, то лучше сделать настройку после установки системы в Центре управления Mageia, после включения репозиториев закрытых (nonfree) пакетов, если вы не сделали это на предыдущем шаге.

![](_page_48_Picture_5.jpeg)

При добавлении сетевой карты не забудьте вместе с ней настроить брандмауэр (сетевой экран), который будет следить за соответствующим интерфейсом.

Прокси:  $\bullet$ 

> Прокси-сервер является промежуточным звеном между компьютером и интернетом. С помощью этого раздела вы можете настроить компьютер на использование служб прокси-сервера.

> Вам стоит посоветоваться с вашим системным администратором, чтобы узнать больше о значении параметров, которые следует указать в этом разделе.

### <span id="page-48-1"></span>25.4. Безопасность

• Уровень безопасности:

С помошью этого раздела вы можете определить уровень защиты вашего компьютера. В основном, дефолтный вариант (Стандартный) предоставит вашему компьютеру достаточную защиту.

Выберите тот из вариантов, который лучше всего соответствует вашему образу использования системы.

• Файервол:

Файервол или сетевой экран является барьером, который защищает важные данные от доступа к ним мошенников из интернета, пытающихся похитить и воспользоваться этими данными.

Выберите службы, которым доступ к вашей системе должен быть разрешен. Выбор служб зависит от назначения компьютера, на котором работает операционная система.

![](_page_49_Picture_6.jpeg)

Помните, что включение доступа без ограничений (выключение файервола) может значительно снизить уровень защиты вашей системы.

# <span id="page-49-0"></span>26. Настройка часового пояса

![](_page_49_Picture_51.jpeg)

Выберите ваш часовой пояс. Для этого достаточно выбрать вашу страну или какой-то город рядом с вашим местом пребывания так, чтобы этот город был расположен в том же часовом поясе.

С помощью следующего раздела вы можете указать режим работы системных часов компьютера: использование местного времени или времени по Гринвичу (GMT), также известного как Всемирное время (UTC).

![](_page_50_Picture_2.jpeg)

Если на компьютере установлено несколько операционных систем, убедитесь, что во всех этих системах используется местное время или Всемирное время (UTC/ GMT).

## <span id="page-50-0"></span>*27. Выбор страны и региона*

![](_page_50_Picture_58.jpeg)

Выберите страну или регион. Ваш выбор будет важным для всех типов параметров локализации системы, в частности выбора валюты и домена управления беспроводной связью. Ложный выбор может привести к невозможности использования беспроводной связи.

Если вашей страны нет в списке, нажмите кнопку Другие страны и выберите страну или регион в окне, которое будет открыто.

![](_page_50_Picture_8.jpeg)

Если пункт вашей страны есть только в списке Другие страны может показаться, что выбрана страна из первого списка. Пожалуйста, не обращайте на это внимание, DrakX уже учел ваш правильный выбор.

### <span id="page-51-0"></span>27.1. Способ ввода

С помошью окна Другие страны вы можете выбрать способ ввода (с помошью нижней части списка). Способы ввода дают возможность пользователям вводить символы разных восточных языков (китайского, японского, корейского и т.п.). Типичным способом ввода на DVD с Мадеіа и портативных образах системы для Африки/Индии и Азии есть IBus. Для локалей азиатских и африканских стран IBus будет определен типичным способом ввода, следовательно пользователям не придется настраивать ничего вручную. Другие способы ввода (SCIM, GCIN, HIME т.п.), которые предоставляют пользователям подобные возможности, можно установить, если перед выбором пакетов были добавлены репозитории пакетов HTTP/FTP.

![](_page_51_Picture_3.jpeg)

Если вы пропустили настройки ввода во время установки, вы можете получить доступ к ним после загрузки установленной системы в меню «Настроить компьютер» -> «Система» или запустите localedrake от имени пользователя root.

# <span id="page-51-1"></span>28. Настройка ваших служб

![](_page_51_Picture_52.jpeg)

С помощью этой страницы вы можете определить, какие службы будут запускаться, а какие нет, при загрузке вашей системы.

Предусмотрено четыре группы служб. Чтобы развернуть список каждой из групп, нажмите кнопку с изображением треугольника перед пунктом группы.

Обычно необходимости в изменении настроек, выбранных DrakX, нет.

После обозначения пункта службы, программа покажет дополнительные данные о службе на панели под списком.

Вносите изменения только если вам хорошо известны последствия ваших действий.

## <span id="page-52-0"></span>*29. Выбор драйвера мыши*

![](_page_52_Picture_41.jpeg)

Если у вас возникают проблемы с управлением курсором мыши, вы можете выбрать другой драйвер для мыши.

Обычно, Универсальная — Любая мышь PS/2 или USB является неплохим вариантом.

Выберете пункт Универсальная — Задействовать evdev, чтобы настроить кнопки, которые не работают для мыши с шестью или более кнопками.

## <span id="page-53-0"></span>*30. Настройка звука*

![](_page_53_Picture_63.jpeg)

На этом экране указан драйвер, который инсталлятор выбрал для вашей звуковой карты из имеющихся и который будет драйвером по умолчанию, если имеется только один дефолтный.

Драйвер по умолчанию должен работать без проблем. Однако, если после установки вы столкнётесь с проблемами, то запустите **draksound** или запустите эту утилиту из MCC (Центр Управления Mageia), выбрав вкладку Оборудование и нажав Настройка звука в верхнем правом углу окна.

Затем в draksound или в окне утилиты "Настройка звука" щёлкните на Дополнительно и потом на Устранение неполадок, чтобы найти очень полезные советы о том, как решить эту проблему.

### <span id="page-53-1"></span>*30.1. Дополнительно*

Нажатие Дополнительно в этом окне во время установки полезно, если нет драйвера по умолчанию и есть несколько доступных драйверов, но вы считаете, что инсталлятор выбрал неверный драйвер.

В этом случае вы можете выбрать другой драйвер после нажатия на Позволить мне выбрать любой драйвер.

## <span id="page-54-0"></span>31. Уровень безопасности

![](_page_54_Picture_2.jpeg)

С помощью этой страницы вы можете изменить уровень защиты вашей системы.

Если вы не уверены в нужных для вас параметрах, лучше не меняйте их дефолтные значения.

После установки вы всегда сможете изменить параметры защиты с помощью модуля Безопасность в Центре управления Мадеіа.

## <span id="page-55-0"></span>*32. Обновления*

![](_page_55_Picture_31.jpeg)

Со времени выпуска этой версии Mageia некоторые пакеты могли быть обновлены или улучшены.

Нажмите кнопку Да, если вы хотите получить и установить эти пакеты, или выберите нет, если вы не хотите делать этого сейчас или ваш компьютер не подключен к интернету.

Как только выбор будет сделан, нажмите кнопку Далее, чтобы продолжить работу с программой.

## <span id="page-56-0"></span>33. Поздравляем

![](_page_56_Picture_31.jpeg)

Теперь Мадеіа установлена и настроена, можно извлекать носитель для установки системы и перезагружать компьютер.

После перезагрузки с помощью экрана загрузки вы сможете выбрать одну из операционных систем, установленных на вашем компьютере (если установлено несколько систем).

Если вы не скорректируете параметры загрузчика, тогда автоматически запустится установленная вами операционная система Мадеіа.

Приятной работы!

Посетите www.mageia.org, если хотите узнать больше об участии в сообществе Mageia